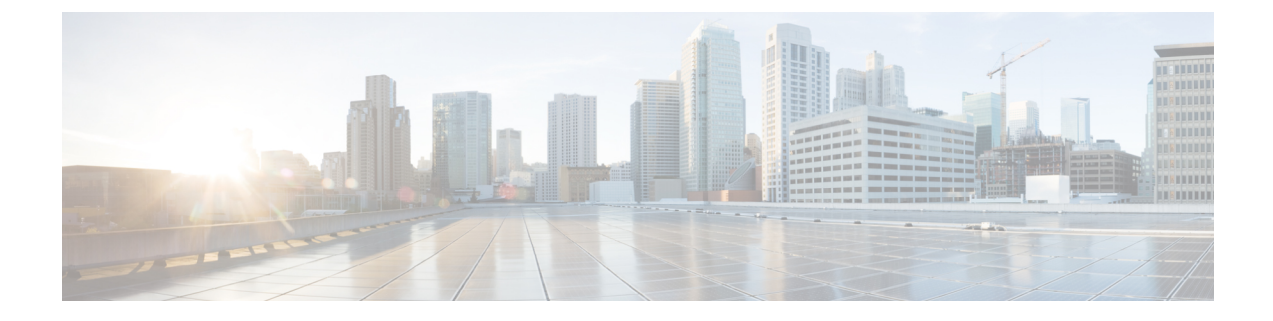

# 電話システムのモニタリング

- Cisco IP 電話のステータス (1 ページ)
- Cisco IP 雷話の Web ページ (20 ページ)
- XML での電話からの情報要求 (42 ページ)

# **Cisco IP** 電話のステータス

このセクションでは、Cisco IP 電話 8800 シリーズでモデル情報、ステータス メッセージ、お よびネットワーク統計を表示する方法について説明します。

- [モデル情報(Model Information)]:電話機のハードウェアとソフトウェアに関する情報 を表示します。
- [ステータス(Status)] メニュー:ステータス メッセージ、ネットワーク統計、および現 在のコールに関する統計を表示する画面にアクセスできます。

これらの画面に表示される情報は、電話機の操作のモニタやトラブルシューティングに役立て ることができます。

また、これらの情報の大半およびその他の関連情報は、電話機の Web ページからリモートで 取得することもできます。

トラブルシューティングの詳細については[、トラブルシューティング](P881_BK_C136782F_00_cisco-ip-phone-8800_series_chapter12.pdf#nameddest=unique_253) を参照してください。

# **[**電話の情報(**Phone Information**)**]** ウィンドウの表示

[モデル情報 (Model Information) ] 画面を表示するには、次の手順を実行します。

手順

ステップ1 アプリケーション<sup>※</sup>を押します。

ステップ **2** [電話の情報]を選択します

ユーザがセキュアまたは認証済みのサーバに接続している場合、サーバオプションの右側にあ る [電話の情報 (Phone Information) ] 画面に、対応するアイコン(錠前または証明書マーク) が表示されます。ユーザがセキュアまたは認証済みのサーバに接続していない場合、アイコン は表示されません。

ステップ **3** [モデル情報(Model Information)] 画面を終了するには、[終了(Exit)]を押します。

# **[**電話機情報(**Phone Information**)**]** のフィールド

次の表で電話機情報の設定について説明します。

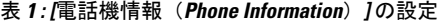

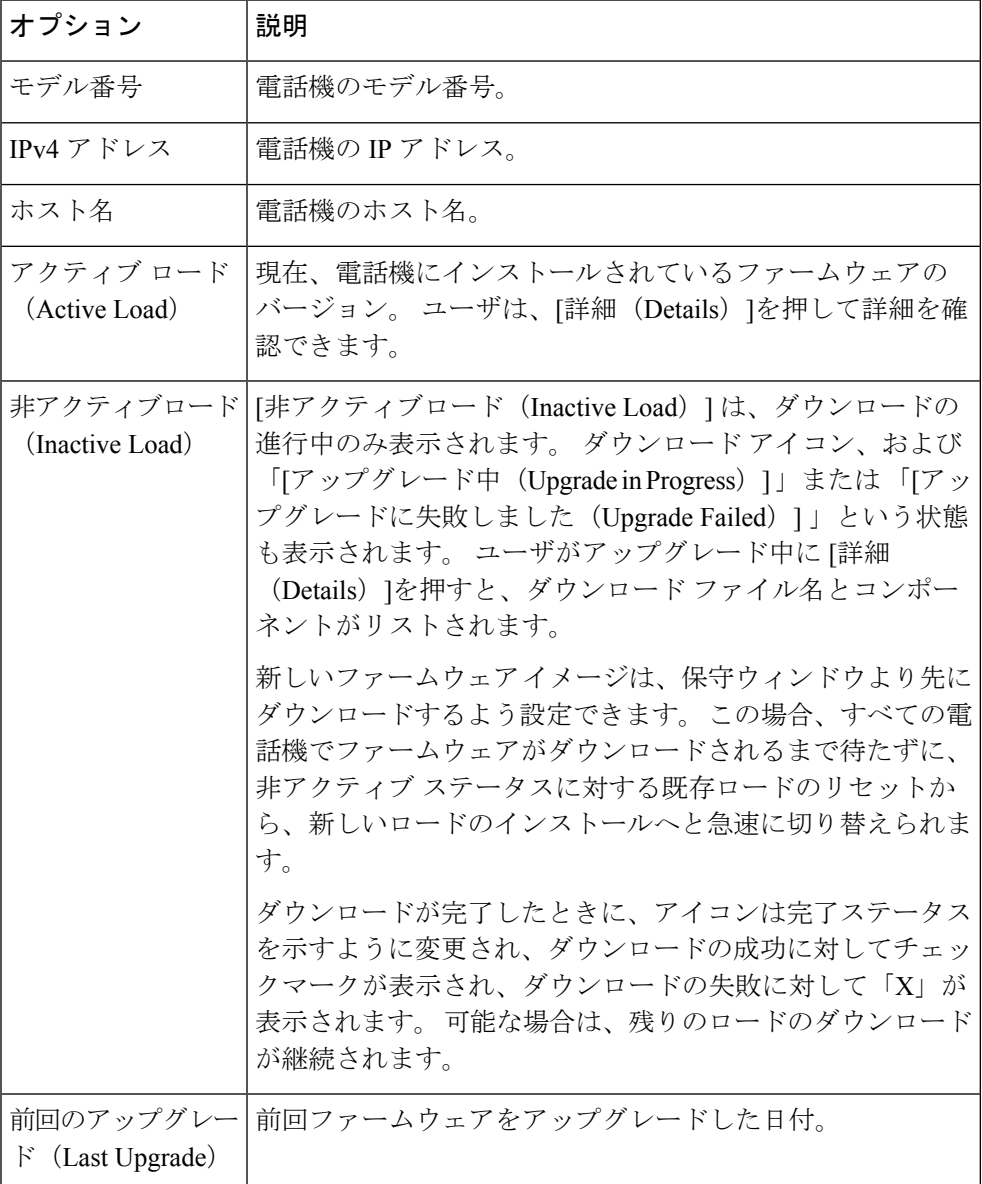

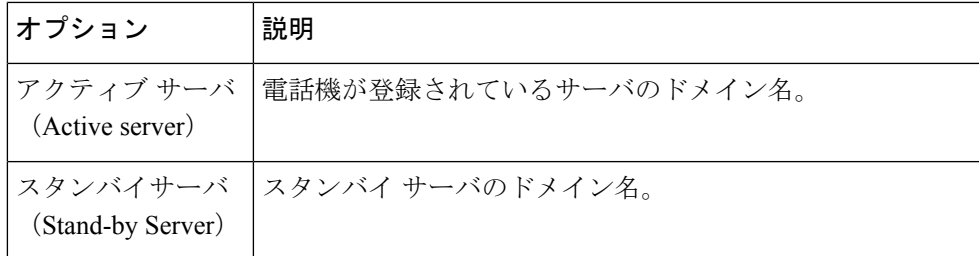

# **[**ステータス(**Status**)**]** メニューの表示

[ステータス(Status)] メニューには次のオプションが含まれます。これらは電話機とその動 作に関する情報を示します。

- [ステータス メッセージ(Status Messages)]:[ステータス メッセージ(Status Messages)] 画面を表示します。ここには、重要なシステム メッセージのログが示されます。
- [イーサネット統計(EthernetStatistics)]:[イーサネット統計(EthernetStatistics)]画面を 表示します。ここには、イーサネット トラフィック統計が表示されます。
- [ワイヤレス統計(Wireless Statistics)]:[ワイヤレス統計(Wireless Statistics)] 画面が表 示されます(該当する場合)。
- [コール統計(Call Statistics)]:現在のコールのカウンタおよび統計を表示します。
- [現在のアクセス ポイント(Current Access Point)]:[現在のアクセス ポイント(Current Access Point) 1画面が表示されます(該当する場合)
- [ステータス(Status)] メニューを表示するには、次の手順を実行します。

#### 手順

- ステップ **1** [ステータス] メニューを表示するには、**[**アプリケーション**]** を押します。
- ステップ **2 [**管理者設定(**Admin Settings**)**]** > **[**ステータス(**Status**)**]** を選択します。

ステップ **3** [ステータス(Status)] メニューを終了するには、[終了(Exit)]を押します。

### **[**ステータス メッセージ(**Status Messages**)**]** ウィンドウの表示

[ステータス メッセージ (Status Messages) ]画面には、電話機が最近生成したステータス メッ セージが 30 件表示されます。 この画面には、電話機が起動を完了していない場合でも、いつ でもアクセスできます。

#### 手順

ステップ1 アプリケーション<sup>な</sup>を押します。

- ステップ **2 [**管理者設定(**Admin Settings**)**]** > **[**ステータス(**Status**)**]** > **[**ステータスメッセージ(**Status Messages**)**]** を選択します。
- ステップ **3** 現在のステータス メッセージを削除するには、[クリア(Clear)]を押します。
- ステップ **4** [ステータスメッセージ(StatusMessages)]画面を終了するには、[終了(Exit)]を押します。

#### ステータス メッセージのフィールド

次の表に、電話機の [ステータス メッセージ (Status Messages)] 画面に表示されるステータス メッセージを示します。

#### 表 **2 : Cisco Unified IP** 電話のステータス メッセージ

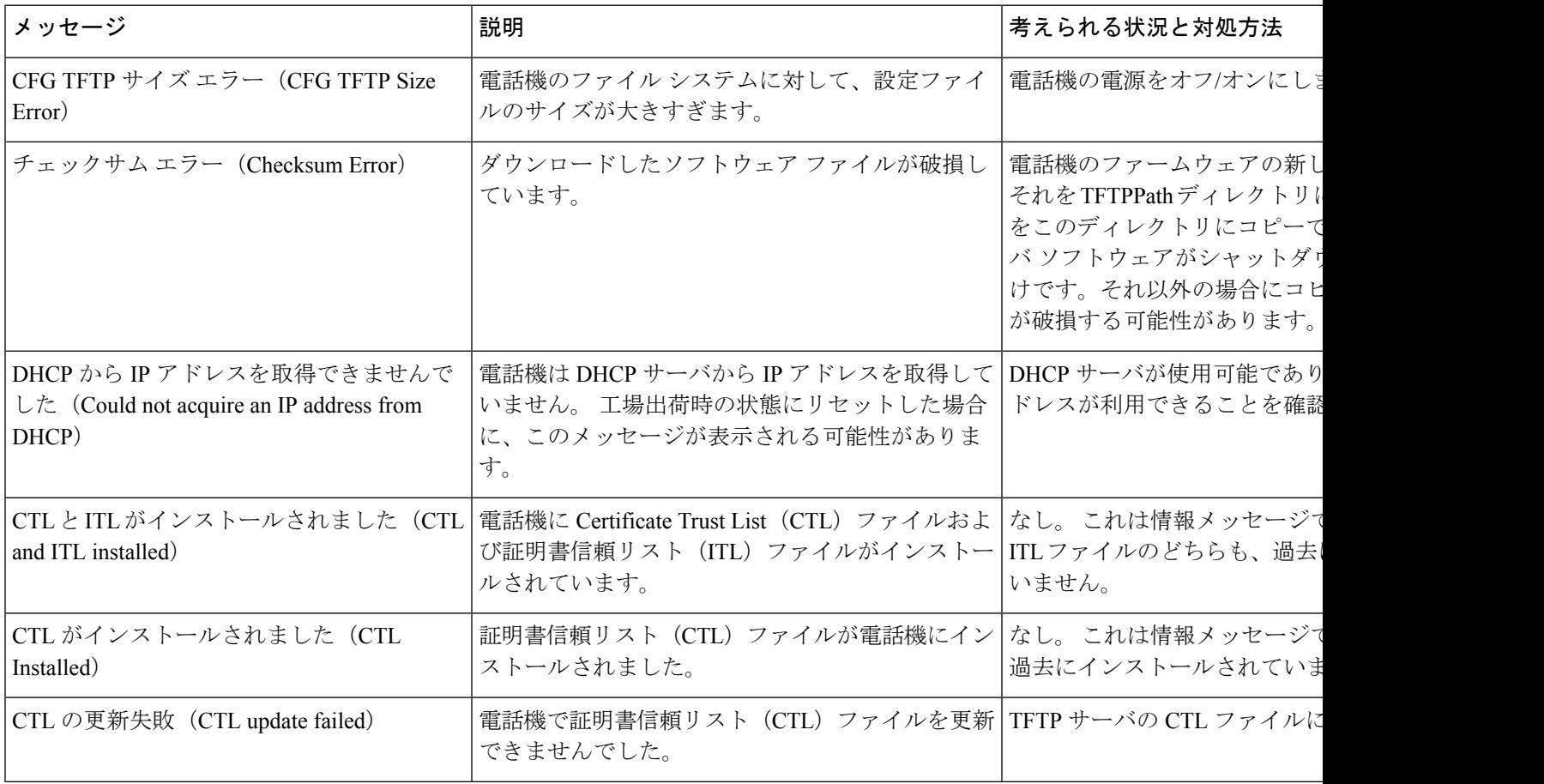

Ι

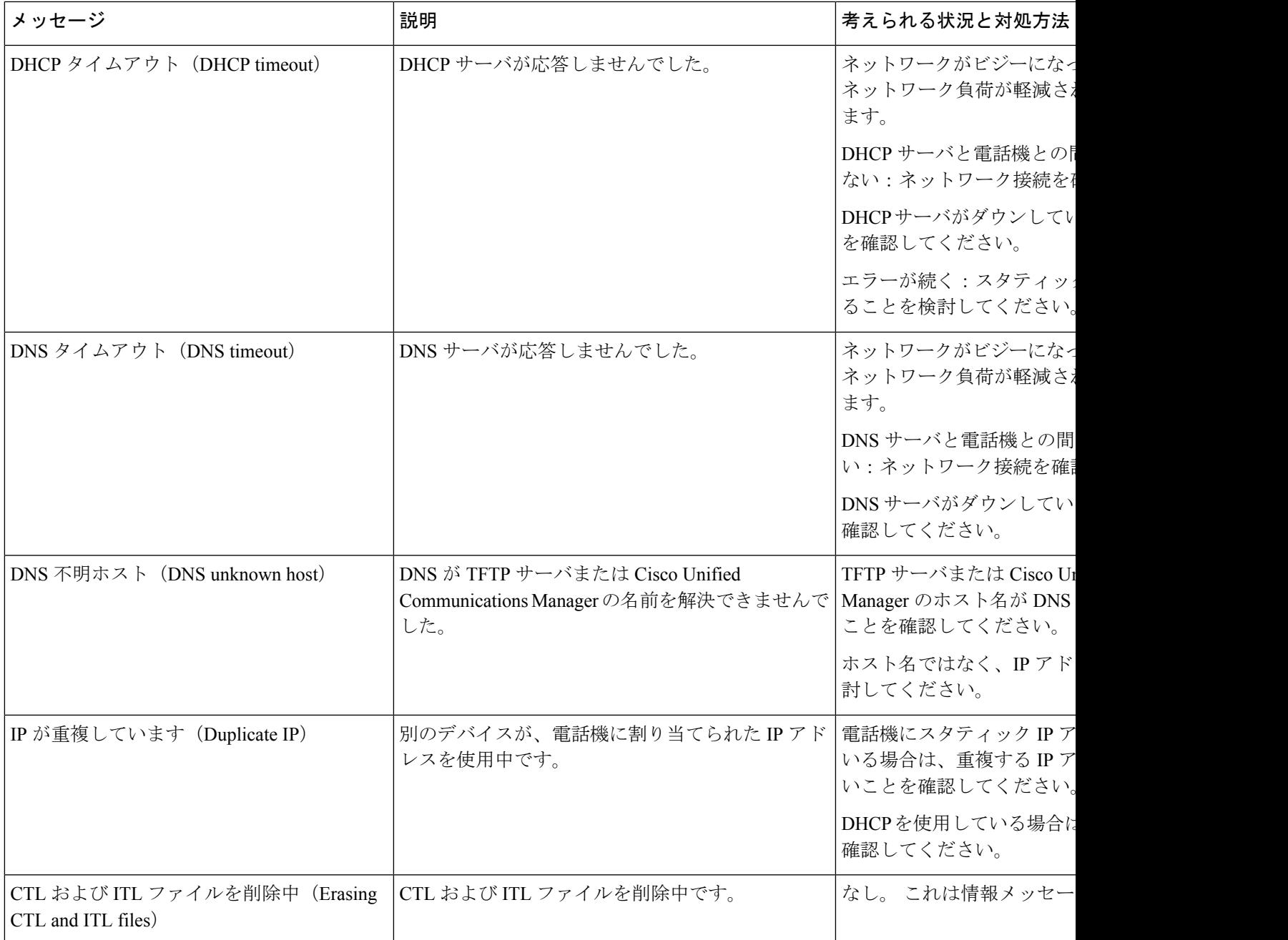

 $\overline{\phantom{a}}$ 

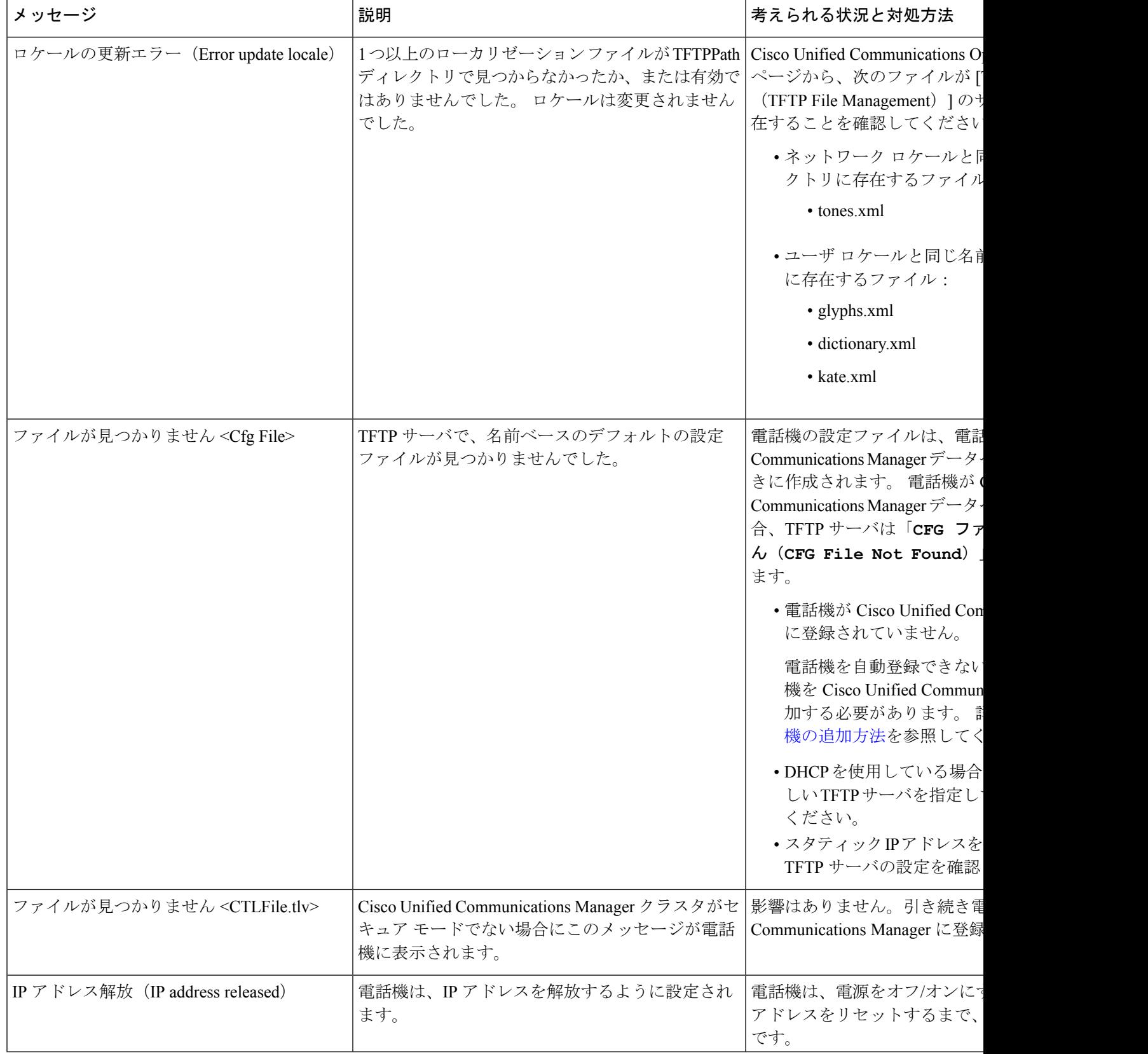

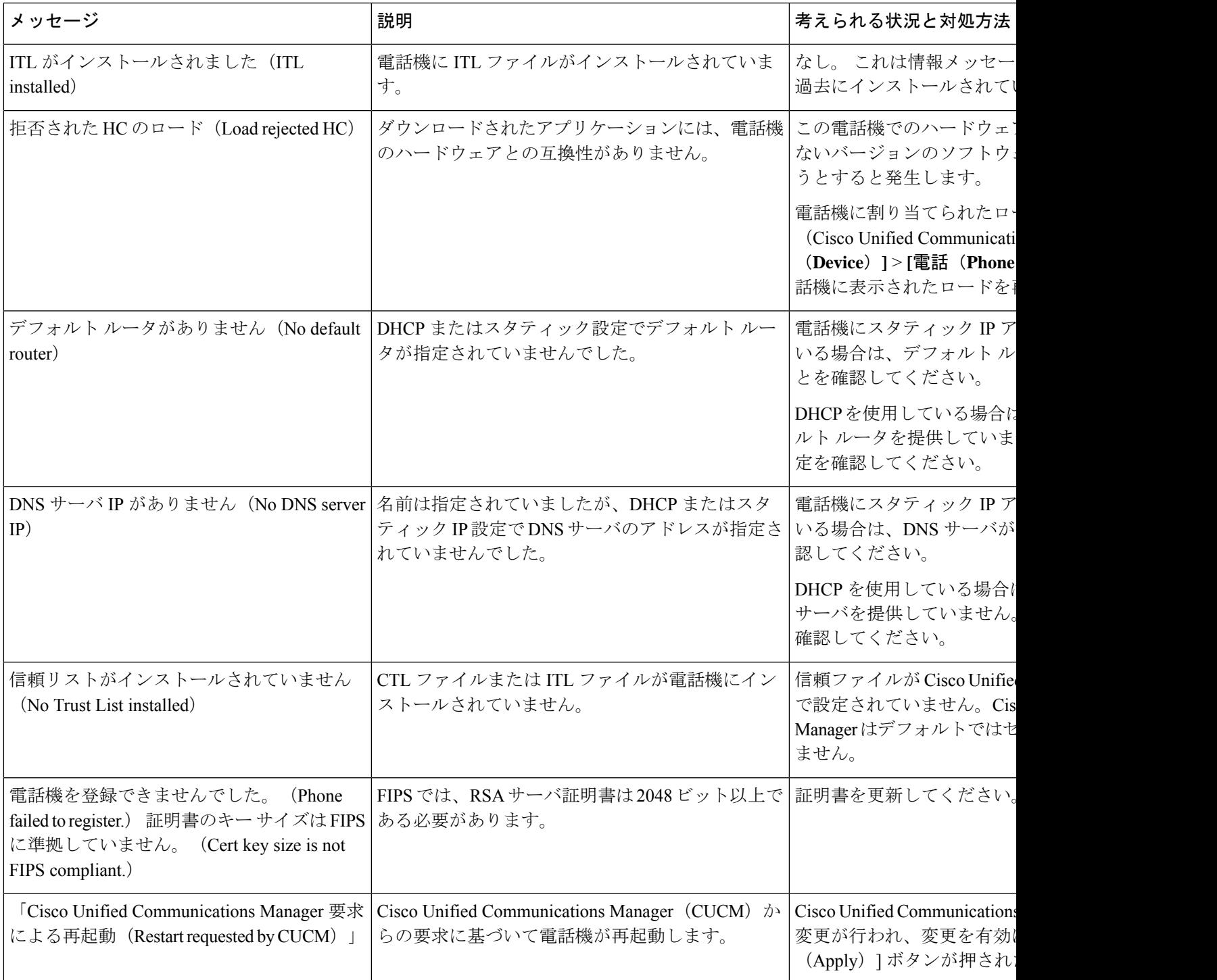

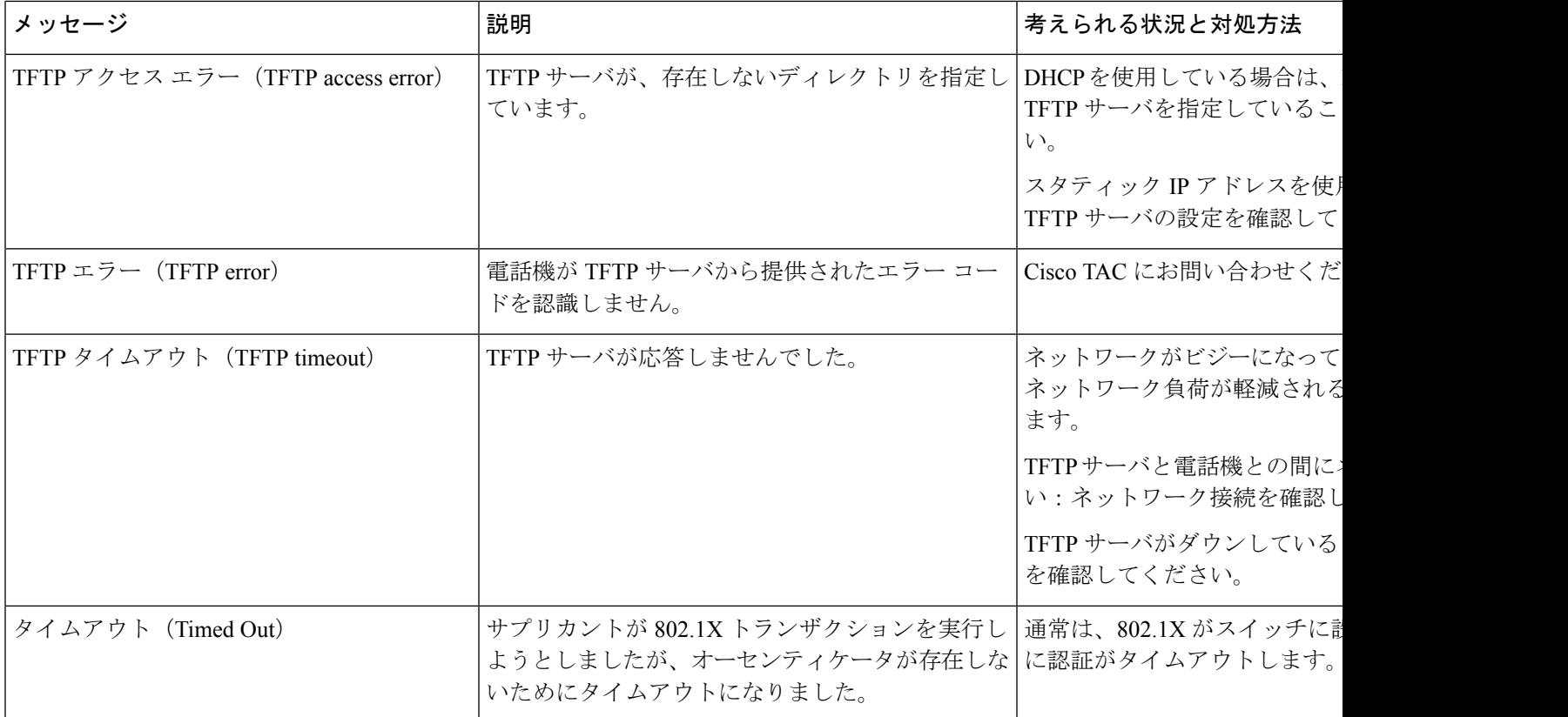

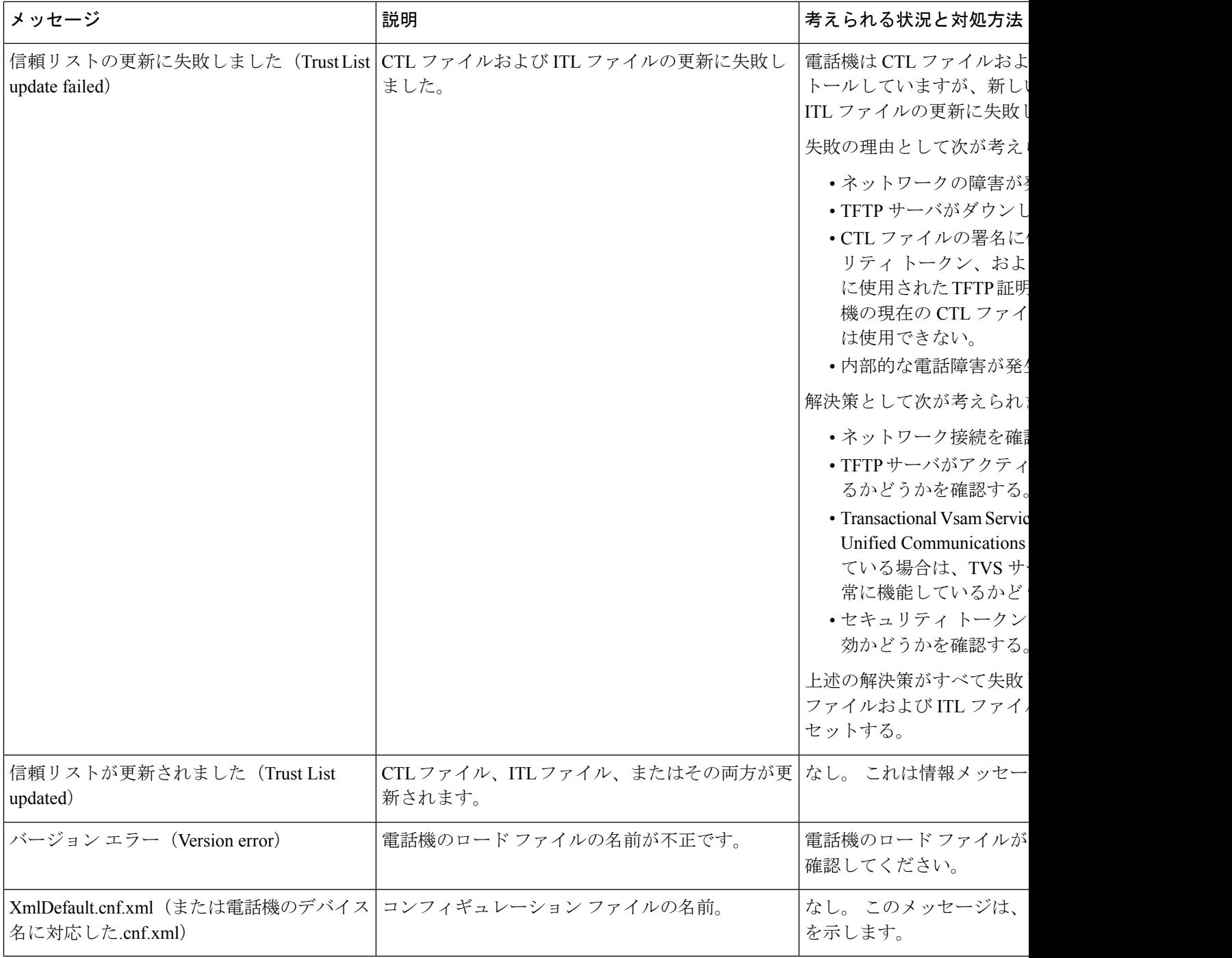

関連トピック

Ι

Cisco Unified [Communications](P881_BK_C136782F_00_cisco-ip-phone-8800_series_preface1.pdf#nameddest=unique_8) Managerのマニュアル

### **[**ネットワーク情報(**Network Information**)**]** 画面の表示

[ネットワーク情報(Network Information)] 画面に表示される情報を利用して、電話機の接続 問題を解決します。

電話ネットワークへの接続に問題があるときに、メッセージが電話機に表示されます。

#### 手順

- ステップ **1** [ステータス] メニューを表示するには、**[**アプリケーション**]** を押します。
- ステップ **2 [**管理者設定(**Admin Settings**)**]** > **[**ステータス(**Status**)**]** > **[**ステータスメッセージ(**Status Messages**)**]** を選択します。
- ステップ **3** [ネットワーク情報(Network Info)] を選択します。
- ステップ **4** [ネットワーク情報(Network Info)] を終了するには、[終了(Exit)]を押します。

### **[**ネットワーク統計(**Network Statistics**)**]** 画面の表示

[ネットワーク統計(Network Statistics)] 画面には、電話機およびネットワークのパフォーマ ンスに関する情報が表示されます。

[ネットワーク統計(Network Statistics)] 画面を表示するには、次の手順を実行します。

#### 手順

- ステップ1 [アプリケーション (Applications) 1ボタン ※ を押します。
- ステップ2 [管理者設定(Admin Settings)]>[ステータス (Status) ]>[ネットワーク統計 (Network Statistics)] を選択します。
- ステップ **3** [Rx Frames]、[Tx Frames]、および [Rx Broadcasts] の統計を 0 にリセットするには、[クリア (Clear)]を押します。
- ステップ4 [イーサネット統計 (Ethernet Statistics) ] 画面を終了するには、[終了(Exit) ]を押します。

#### イーサネット統計情報

次の表では、[イーサネット統計(Ethernet Statistics)] 画面の情報について説明します。

#### 表 **3 :** イーサネット統計情報

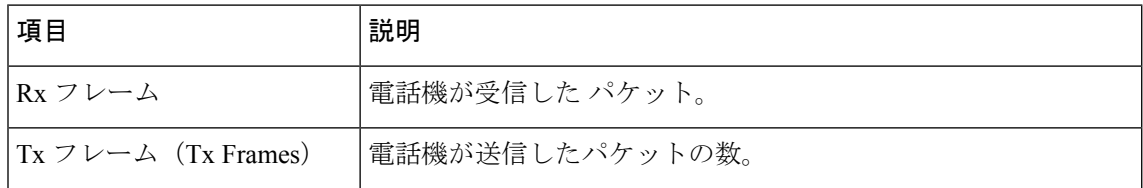

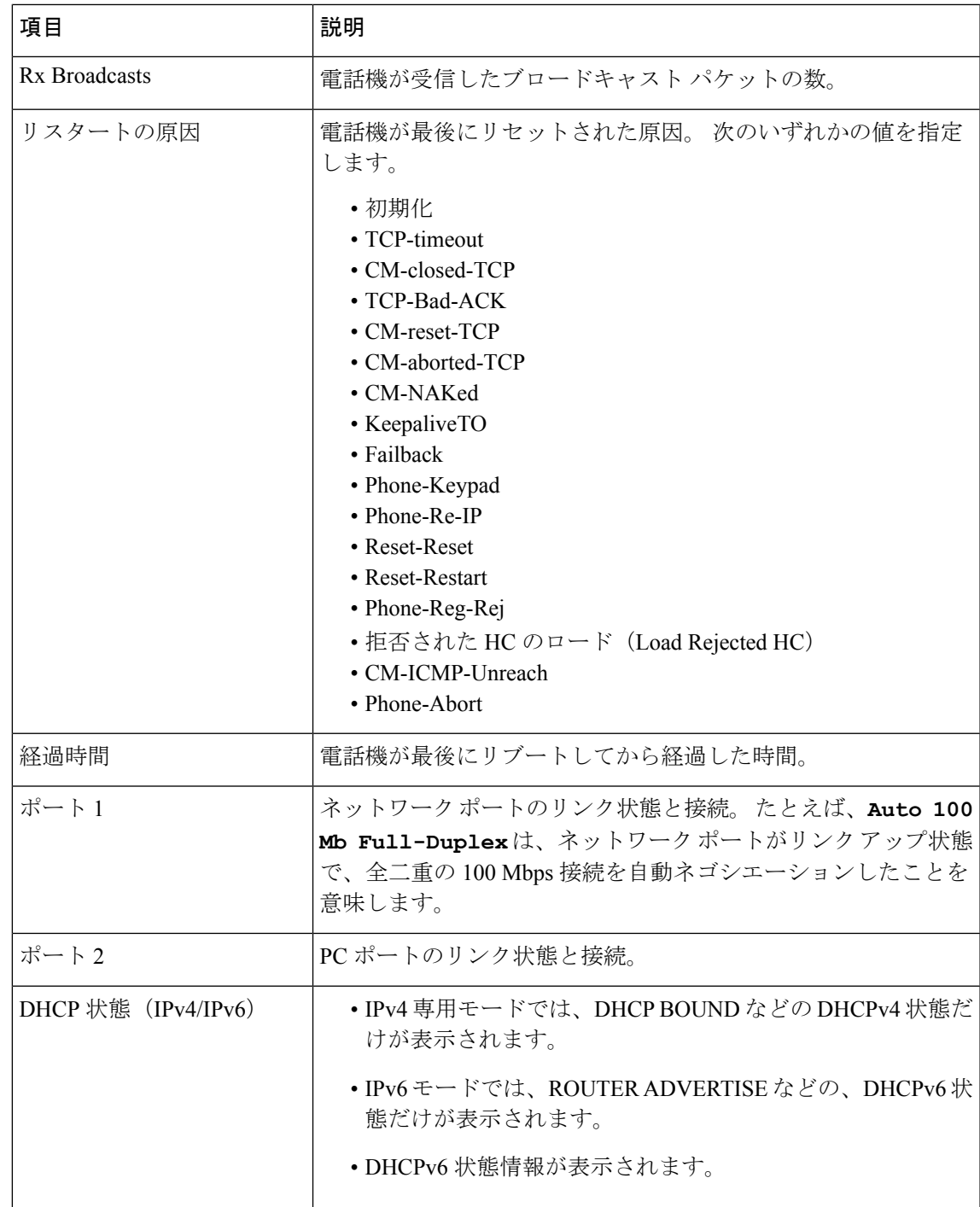

次の表に、DHCPv4 および DHCPv6 状態の表示メッセージについて説明します。

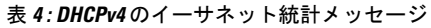

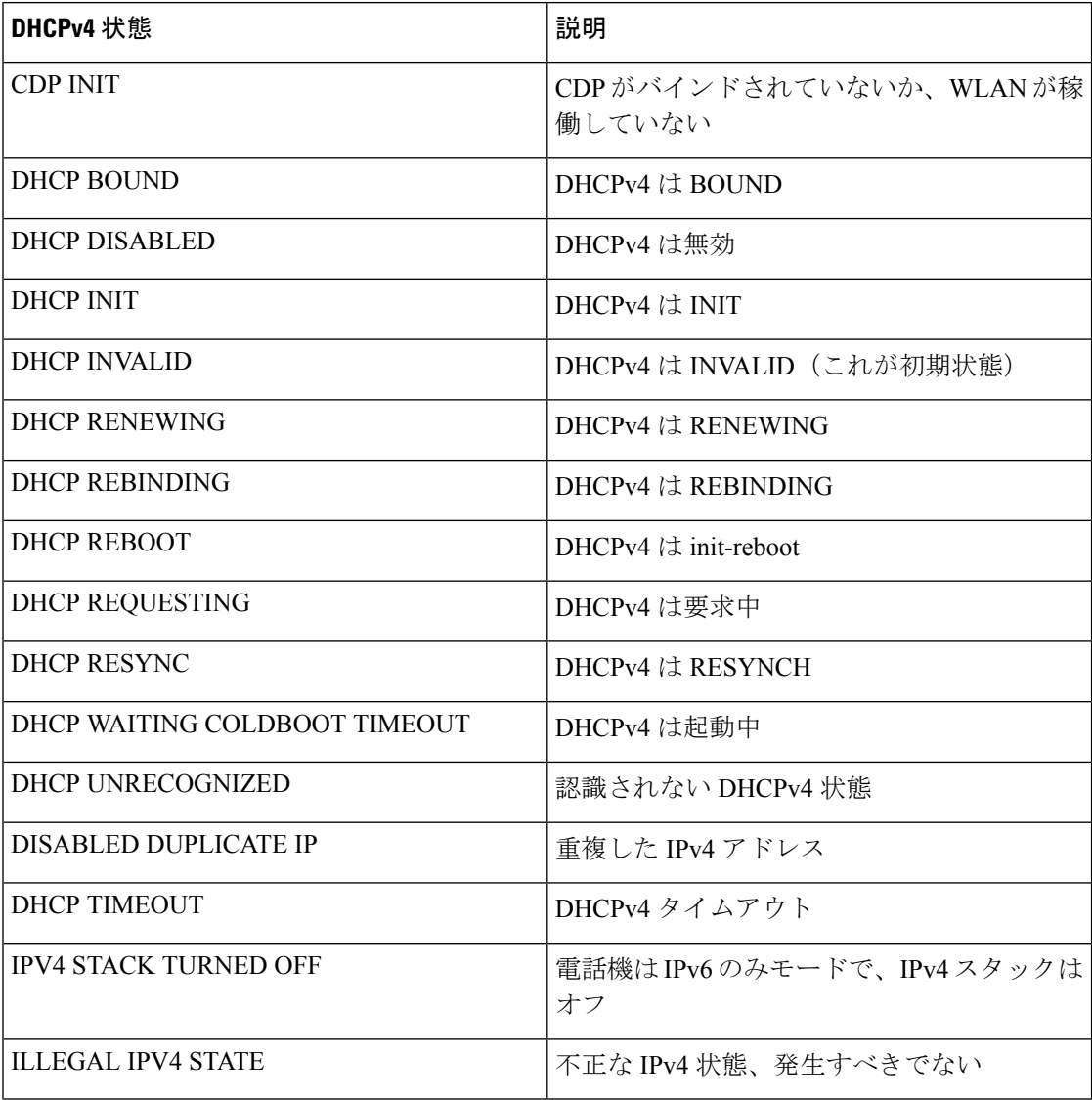

#### 表 **5 : DHCPv6** のイーサネット統計メッセージ

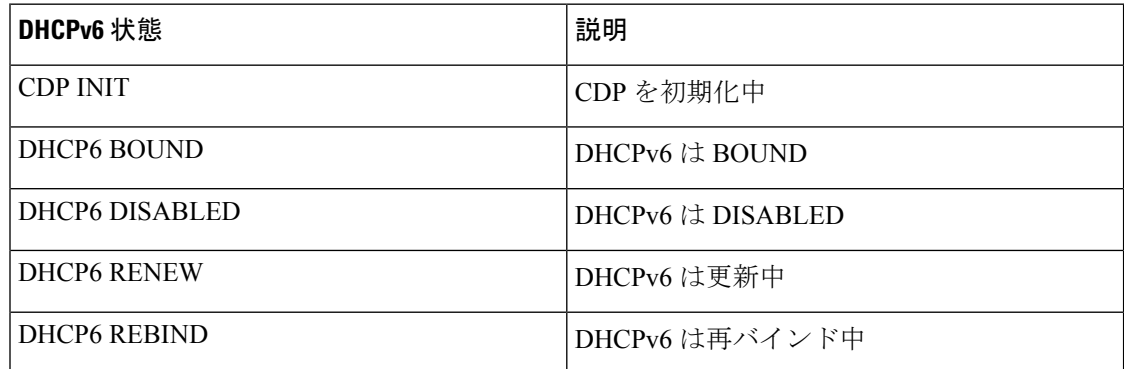

 $\mathbf I$ 

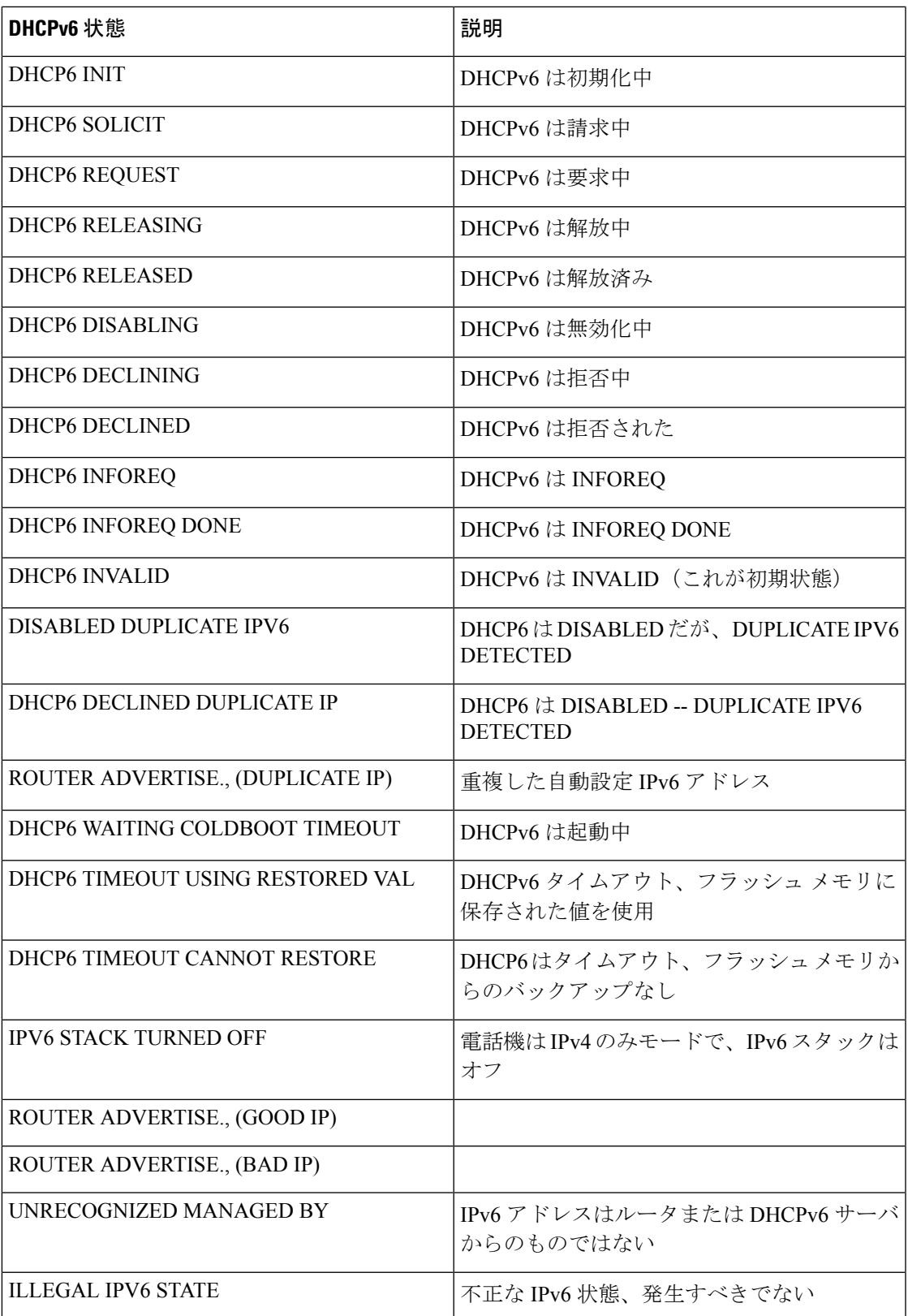

# **[**ワイヤレス統計(**Wireless Statistics**)**]** 画面の表示

この手順は、ワイヤレスの Cisco IP 電話 8861 のみに適用されます。

[ワイヤレス統計(Wireless Statistics)] 画面を表示するには、次の手順を実行します。

#### 手順

- ステップ1 アプリケーション<sup>6</sup> を押します。
- ステップ2 [管理者設定 (Admin Settings)  $| > | \times \overline{\tau} \overline{\tau} \times \overline{\tau}|$  (Status)  $| > | \text{Tr} \tau \times \overline{\tau}|$  (Wireless Statistics) ] を選択します。
- ステップ **3** ワイヤレス統計を 0 にリセットするには、[クリア(Clear)]を押します。
- ステップ4 [ワイヤレス統計 (Wireless Statistics) ] 画面を終了するには、[終了 (Exit) ]を押します。

#### **WLAN** 統計

次の表に、電話機での WLAN 統計を示します。

#### 表 **6 : Cisco Unified IP** 電話の **WLAN** 統計

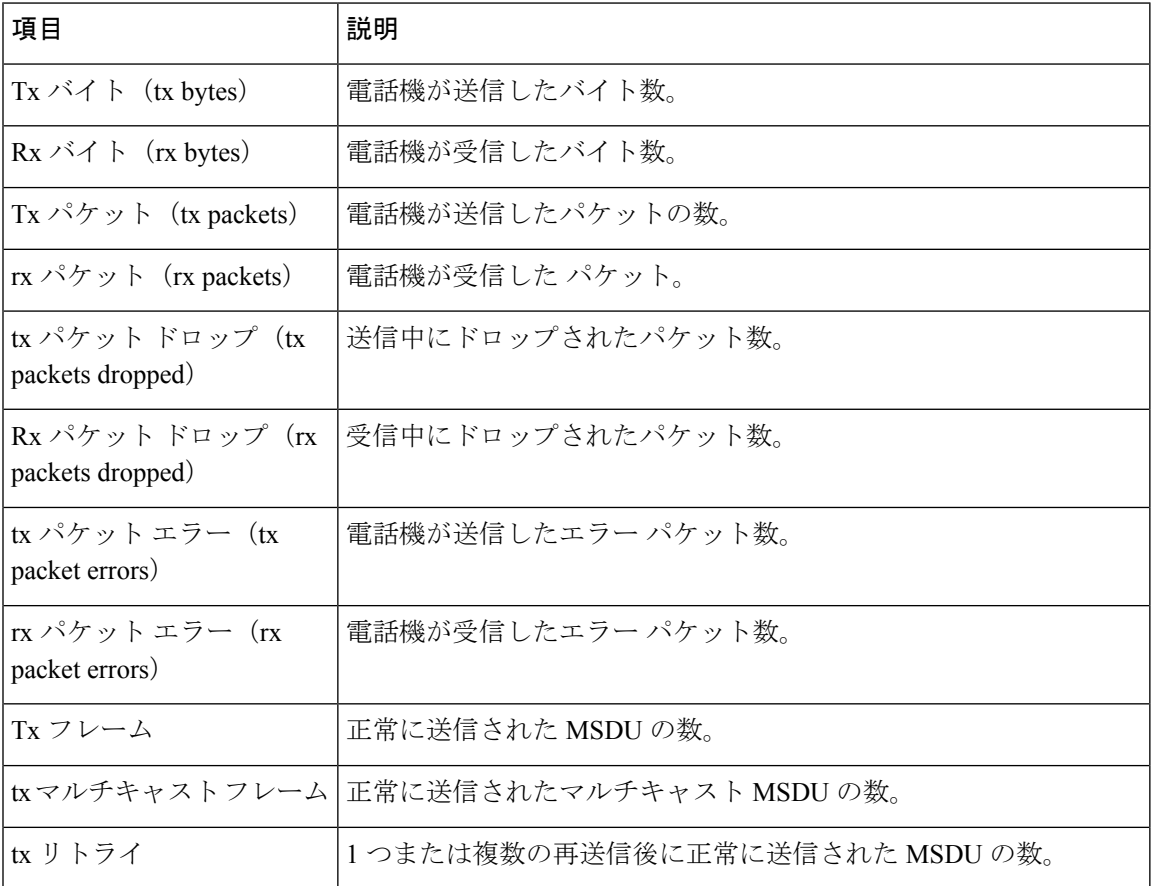

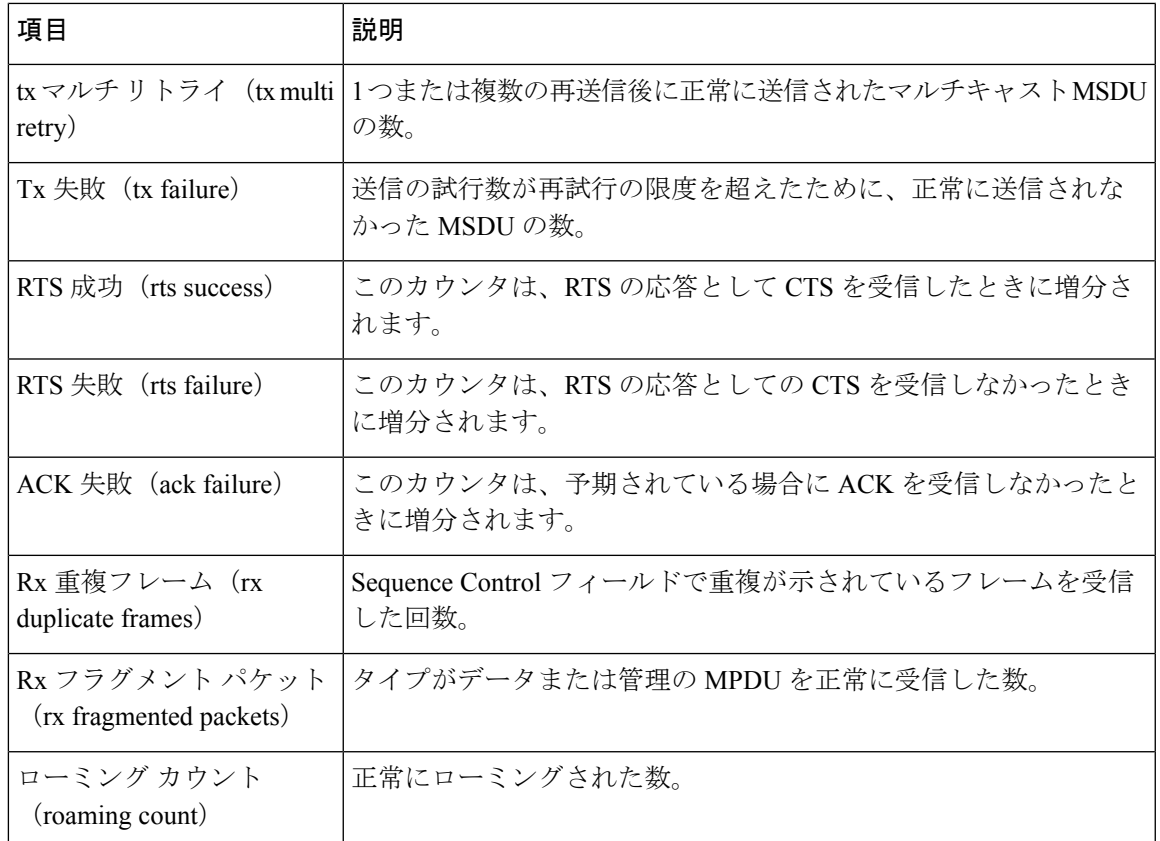

## **[**コール統計(**Call Statistics**)**]** ウィンドウの表示

電話機の [コールの統計 (Call Statistics) ] 画面にアクセスすると、最新のコールのカウンタ、 統計、および音声品質メトリックを表示できます。

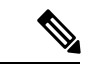

また Web ブラウザを使用して [ストリームの統計(Streaming Statistics)] Web ページにアクセ スすることにより、リモートでコール統計情報を表示することもできます。 この Web ページ には、電話機では表示できない追加の RTCP 統計が含まれています。 (注)

単一のコールが複数の音声ストリームを使用する場合がありますが、最後の音声ストリームに 関するデータだけがキャプチャされます。 音声ストリームは、2 つのエンドポイント間のパ ケット ストリームです。 一方のエンドポイントが保留になると、コールが引き続き接続され ている場合でも、音声ストリームは停止します。コールが再開されると、新しい音声パケット ストリームが開始され、以前のコールデータは新しいコールデータによって上書きされます。

手順

ステップ1 [アプリケーション (Applications) 1ボタン<sup>な</sup>を押します。

- ステップ **2 [**管理者設定(**Admin Settings**)**]** > **[**ステータス(**Status**)**]** > **[**コール統計(**Call Statistics**)**]** を 選択します。
- ステップ3 [コール統計 (Call Statistics)] 画面を終了するには、[終了(Exit)]を押します。

#### コール統計のフィールド

次の表に、[コール統計 (Call Statistics)] 画面の項目を示します。

表 **<sup>7</sup> : Cisco Unified Phone** の **[**コール統計(**Call Statistics**)**]** の項目

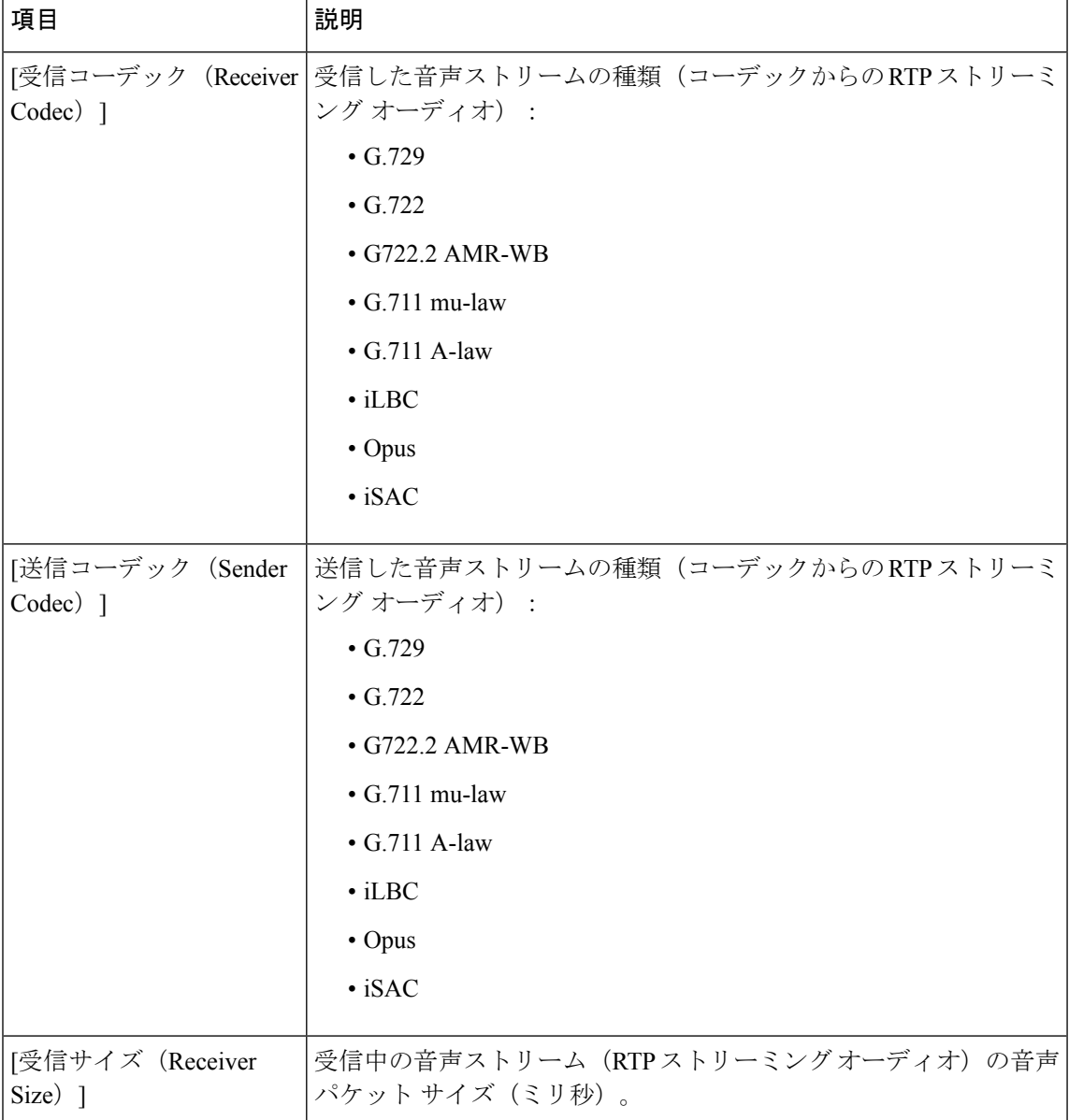

 $\mathbf I$ 

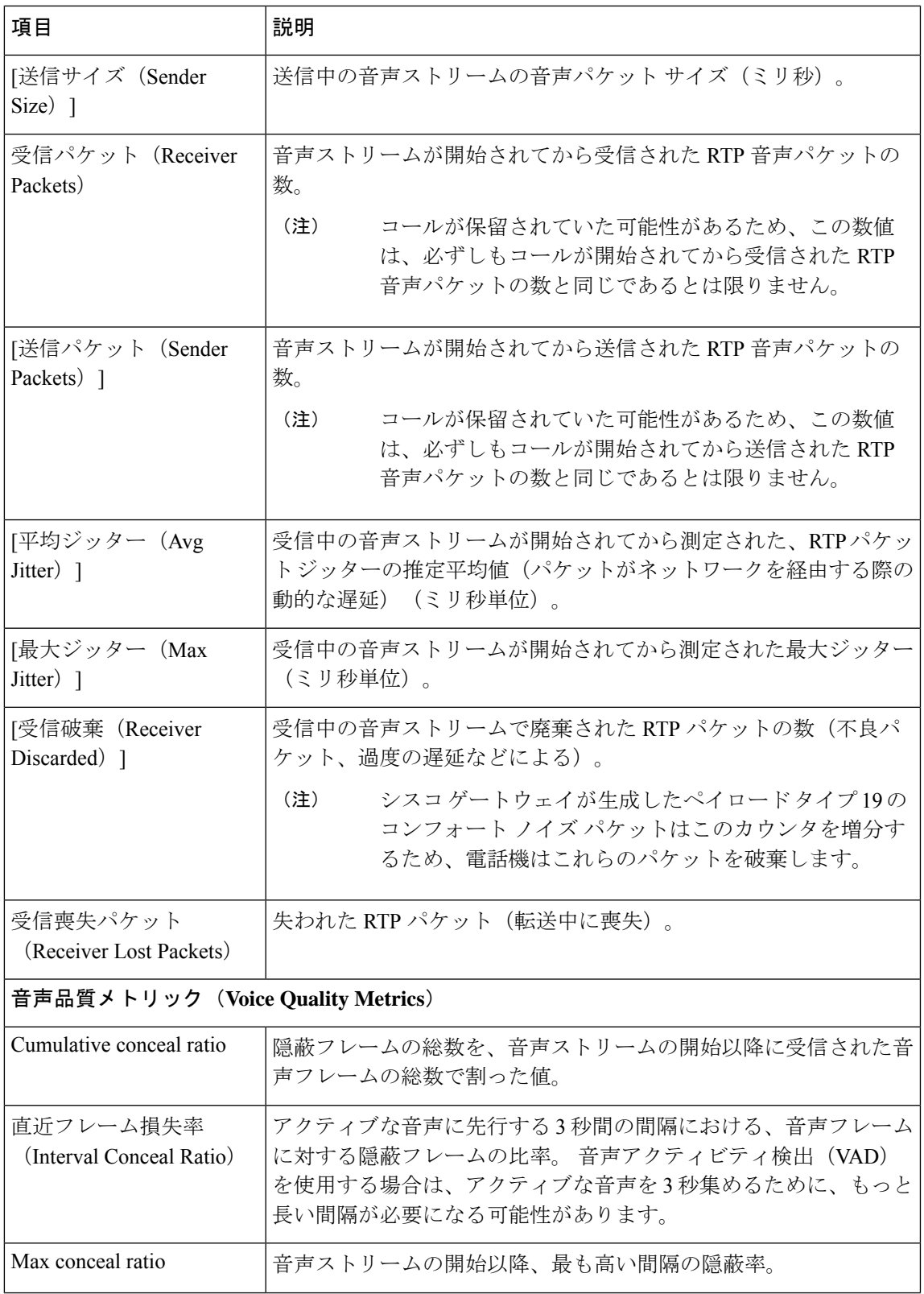

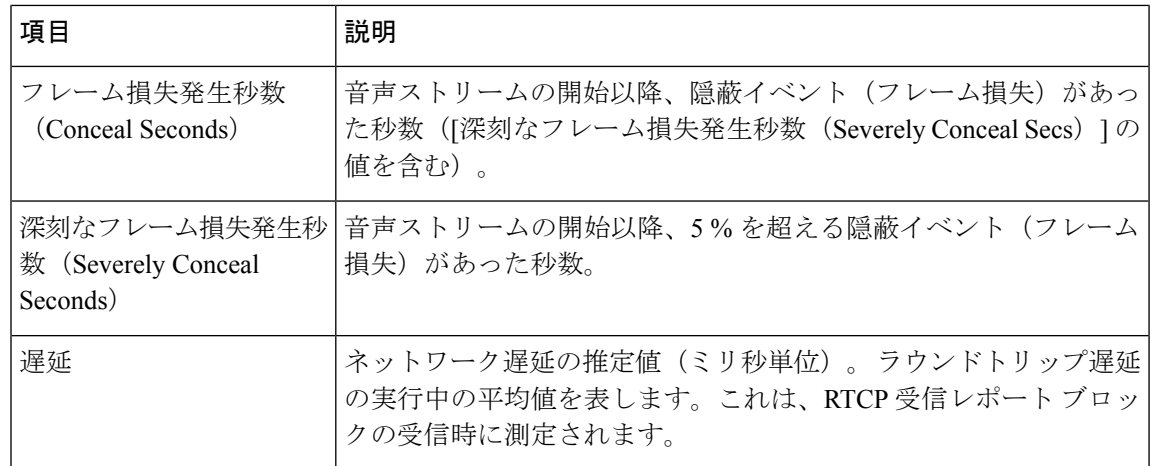

## **[**現在のアクセス ポイント(**Current Access Point**)**]** ウィンドウの表示

[現在のアクセスポイント (Current Access Point) ] 画面には、Cisco IP 電話 8861 がワイヤレス 通信に使用するアクセス ポイントに関する統計情報が表示されます。

#### 手順

- ステップ1 [アプリケーション (Applications) ] ボタン <del>ロ</del> を押します。
- ステップ **2 [**管理者設定(**AdminSettings**)**]** > **[**ステータス(**Status**)**]** > **[**現在のアクセスポイント(**Current Access Point**)**]** を選択します。
- ステップ3 [現在のアクセス ポイント (Current Access Point) ] 画面を終了するには、[終了 (Exit) ]を押し ます。

#### **[**現在のアクセス ポイント(**Current Access Point**)**]** のフィールド

次の表に、[現在のアクセス ポイント (Current Access Point) ] 画面のフィールドを示します。

#### 表 **8 : [**現在のアクセス ポイント(**Current Access Point**)**]** の項目

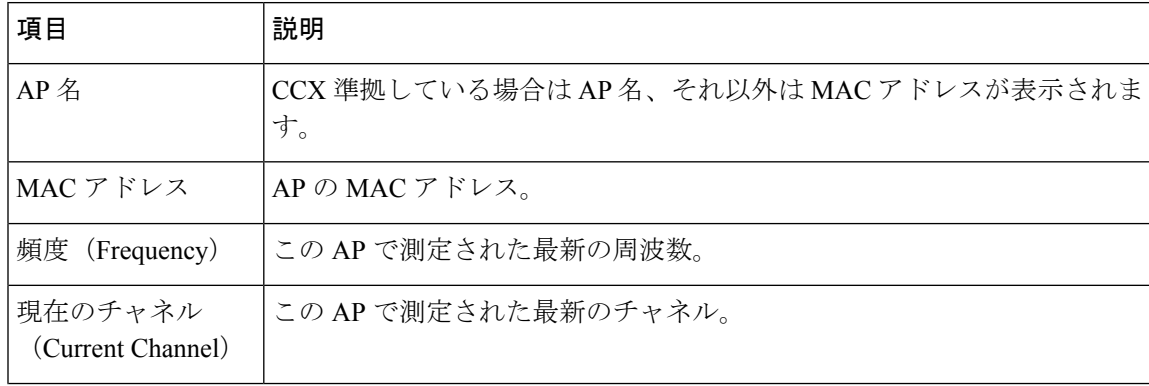

Ι

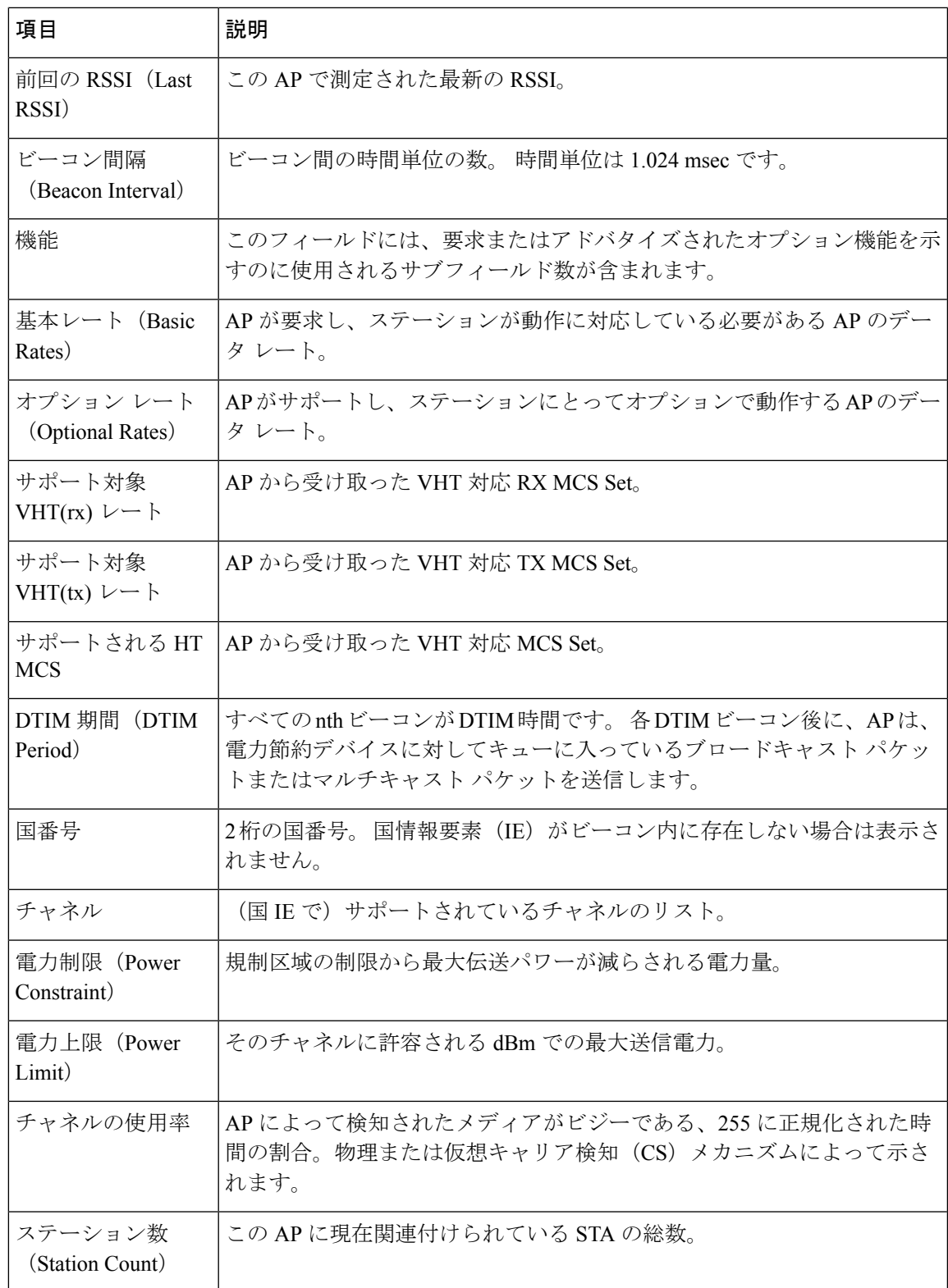

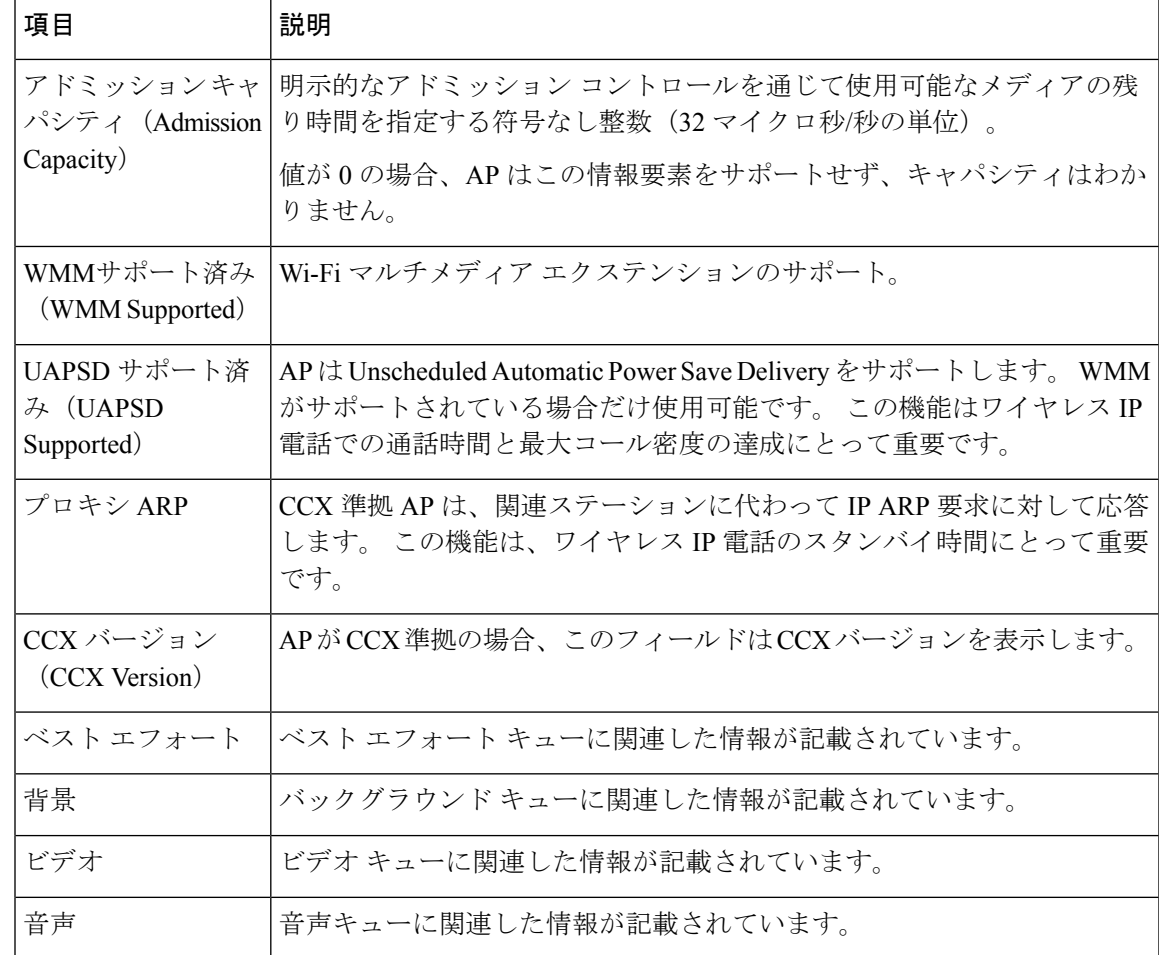

# **Cisco IP** 電話の **Web** ページ

Cisco IP 電話 には、それぞれ Web ページがあります。この Web ページで、電話機に関する次 のような情報を表示できます。

- [デバイス情報 (Device Information)]: 電話機のデバイスの設定および関連情報を表示し ます。
- [ネットワークのセットアップ (Network Setup) ]: ネットワークのセットアップ情報およ びその他の電話設定に関する情報を表示します。
- [ネットワーク統計情報(Network statistics)]:ネットワークトラフィックに関する情報を 提供するハイパーリンクを表示します。
- [デバイスログ(DeviceLogs)]:トラブルシューティングに利用できる情報を提供する次 のハイパーリンクを表示します。
- [ストリームの統計(StreamingStatistic)]:さまざまなストリーミング統計情報を表示する ハイパーリンクを示します。

• [システム(System)]:電話機を再起動するためのハイパーリンクを示します。

この項では、電話機の Web ページから取得可能な情報について説明します。 この情報は、電 話機の操作のリモート モニタやトラブルシューティングに役立てることができます。

また、この情報の多くは、電話機から直接取得することもできます。

# 電話機の **Web** ページへのアクセス

電話機の Web ページにアクセスするには、次の手順を実行します。

Webページにアクセスできない場合は、デフォルトでアクセスが無効になっている可能性があ ります。 (注)

手順

- ステップ **1** 次の方法のいずれかを使用して、Cisco IP 電話の IP アドレスを入手します。
	- a) Cisco Unified Communications Manager の管理で **[**デバイス(**Device**)**]** > **[**電話(**Phone**)**]** の 順に選択して、電話機を検索します。 Cisco Unified Communications Manager に登録されて いる電話機の IP アドレスが、[Find and List Phones] ウィンドウと [Phone Configuration] ウィ ンドウの上部に表示されます。
	- b) Cisco IP電話でアプリケーション を押し、**[**管理者設定(**Adminsettings**)**]** > **[**ネットワー クのセットアップ(**Networksetup**)**]** > **[**イーサネットのセットアップ(**Ethernetsetup**)**]** > **[IPv4**のセットアップ(**IPv4 Setup**)**]** を選択して、[IPアドレス(IP Address)] フィールド までスクロールします。
- ステップ **2** Web ブラウザを開いて、次の URL を入力します。ここで、*IP\_address* は Cisco IP 電話の IP ア ドレスです。

**http://***IP\_address*

## デバイス情報

電話機の Web ページの [デバイス情報(Device Information)] エリアには、電話機のデバイス 設定と関連情報が表示されます。 次の表に、これらの項目を示します。

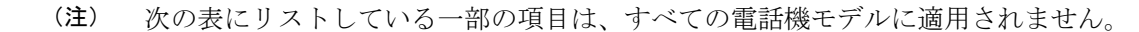

[デバイス情報(Device Information)] 領域を表示するには、電話機の Web ページへのアクセス (21 ページ) の説明に従って、電話機の Web ページにアクセスしてから、[デバイス情報 (Device Information)] ハイパーリンクをクリックします。

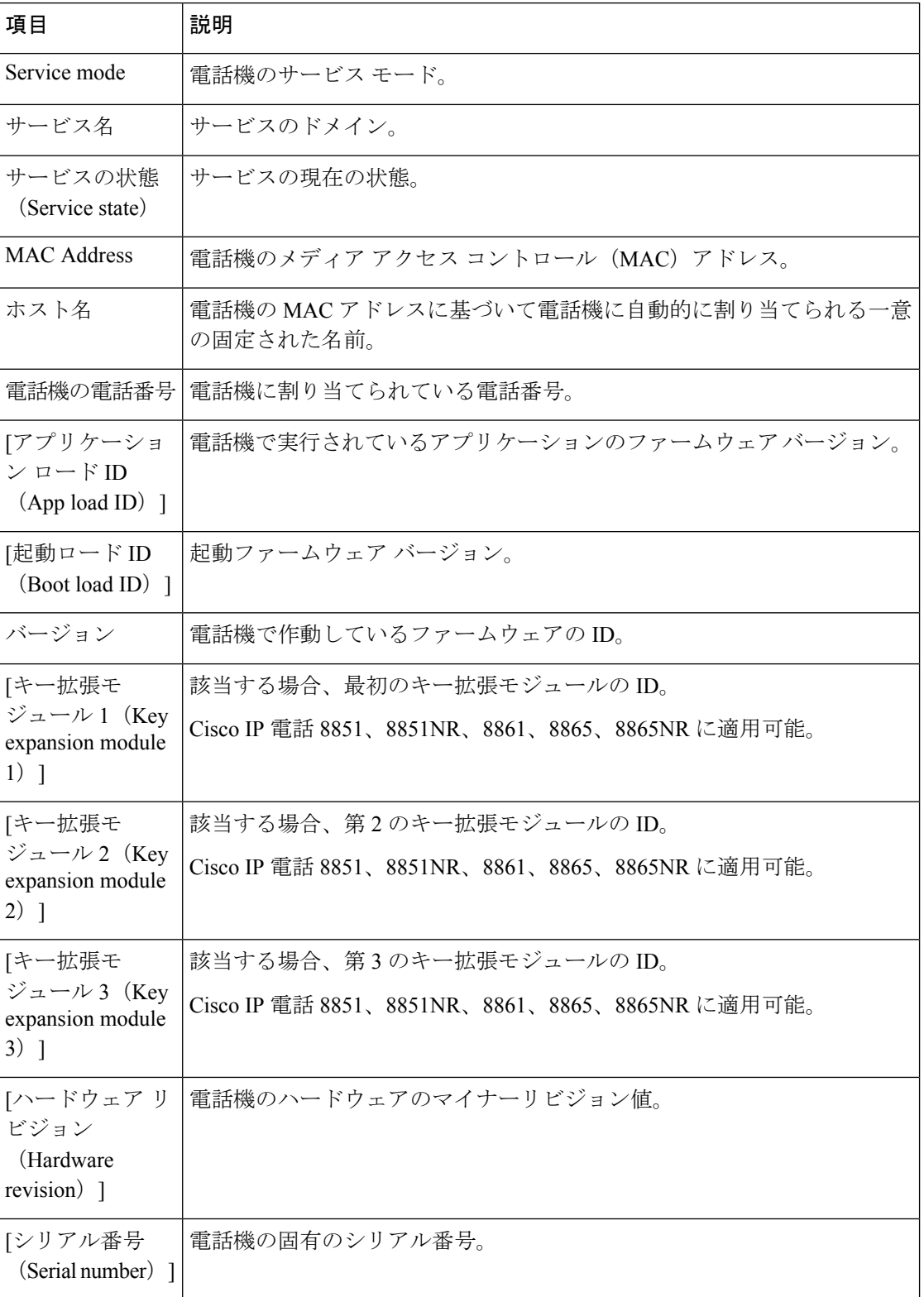

#### 表 **9 : [**デバイス情報(**Device Information**)**]** 領域の項目

٦

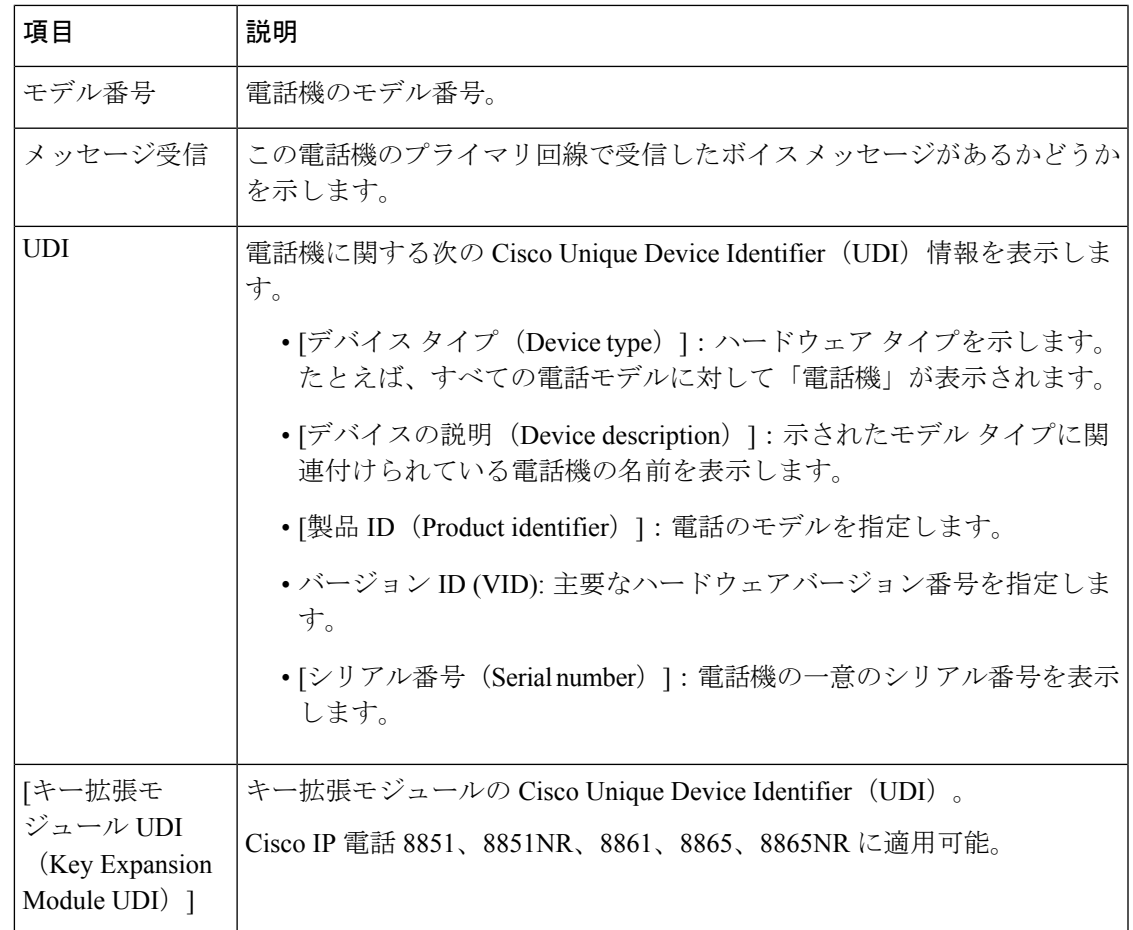

 $\overline{\phantom{a}}$ 

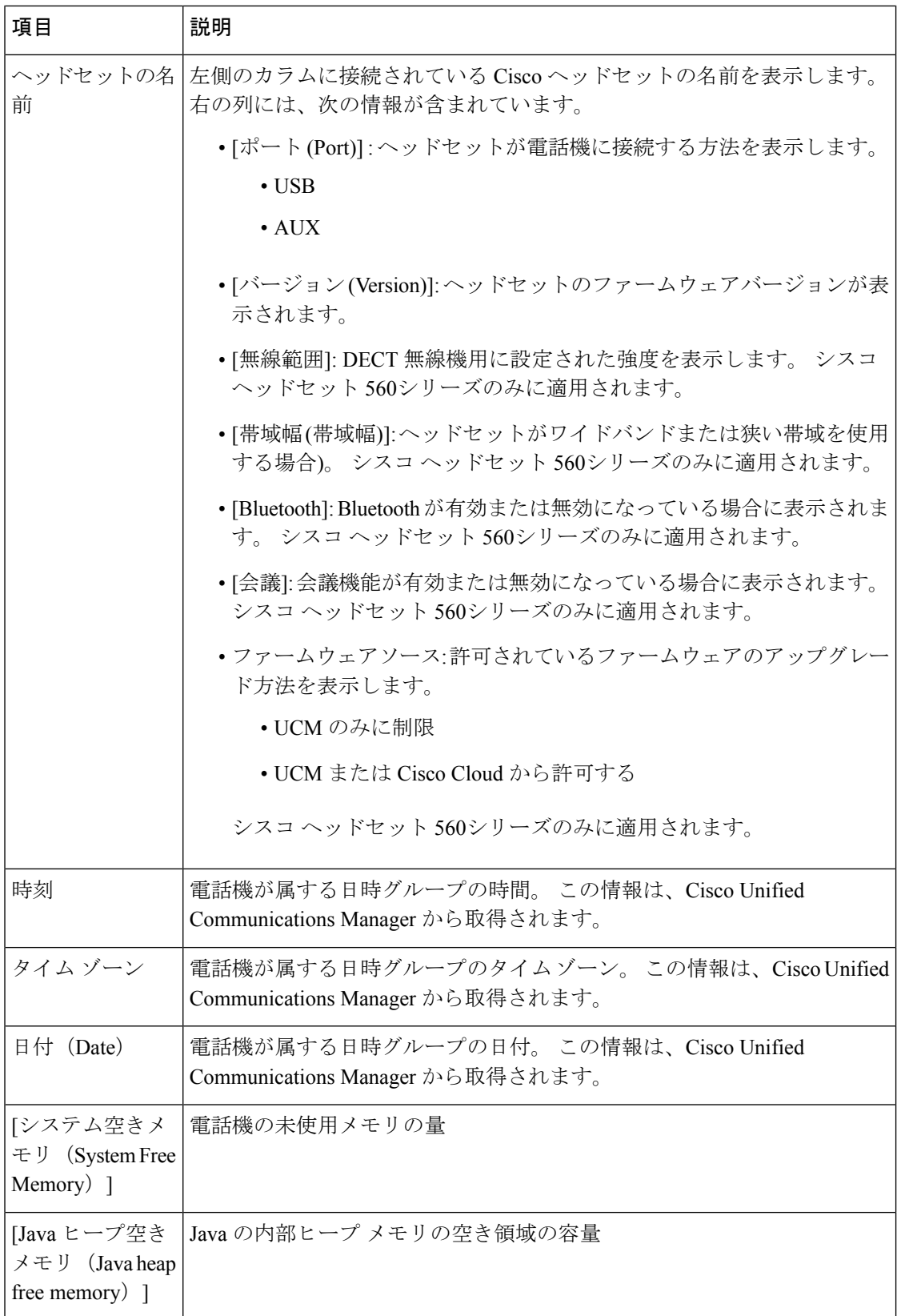

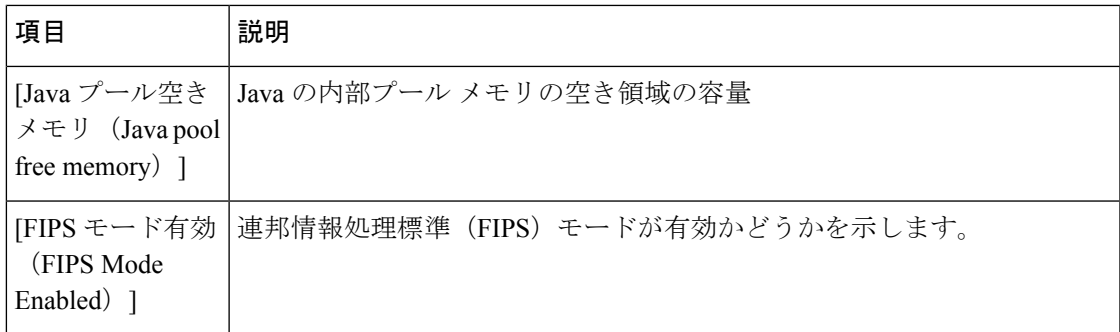

# ネットワークのセットアップ

電話機のWebページにある[ネットワークのセットアップ(NetworkSetup)]エリアには、ネッ トワークの設定情報と電話機のその他の設定に関する情報が表示されます。次の表に、これら の項目を示します。

これらの項目の多くは、Cisco IP 電話の [ネットワークのセットアップ(Network Setup)] メ ニューで表示し、設定できます。

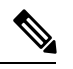

(注) 次の表にリストしている一部の項目は、すべての電話機モデルに適用されません。

[ネットワークのセットアップ (Network Setup)]領域を表示するには、電話機の Web ページ へのアクセス (21 ページ) の説明に従って電話機の Web ページにアクセスし、次に [ネット ワークのセットアップ(Network Setup)] ハイパーリンクをクリックします。

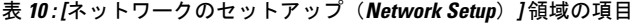

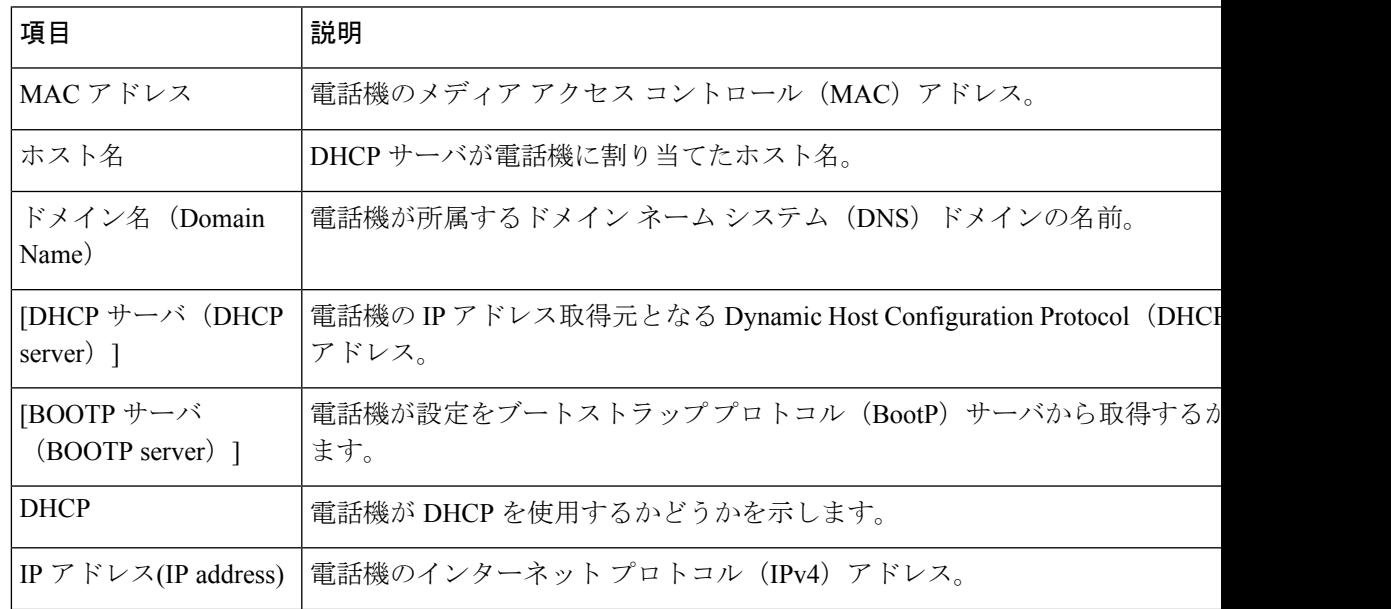

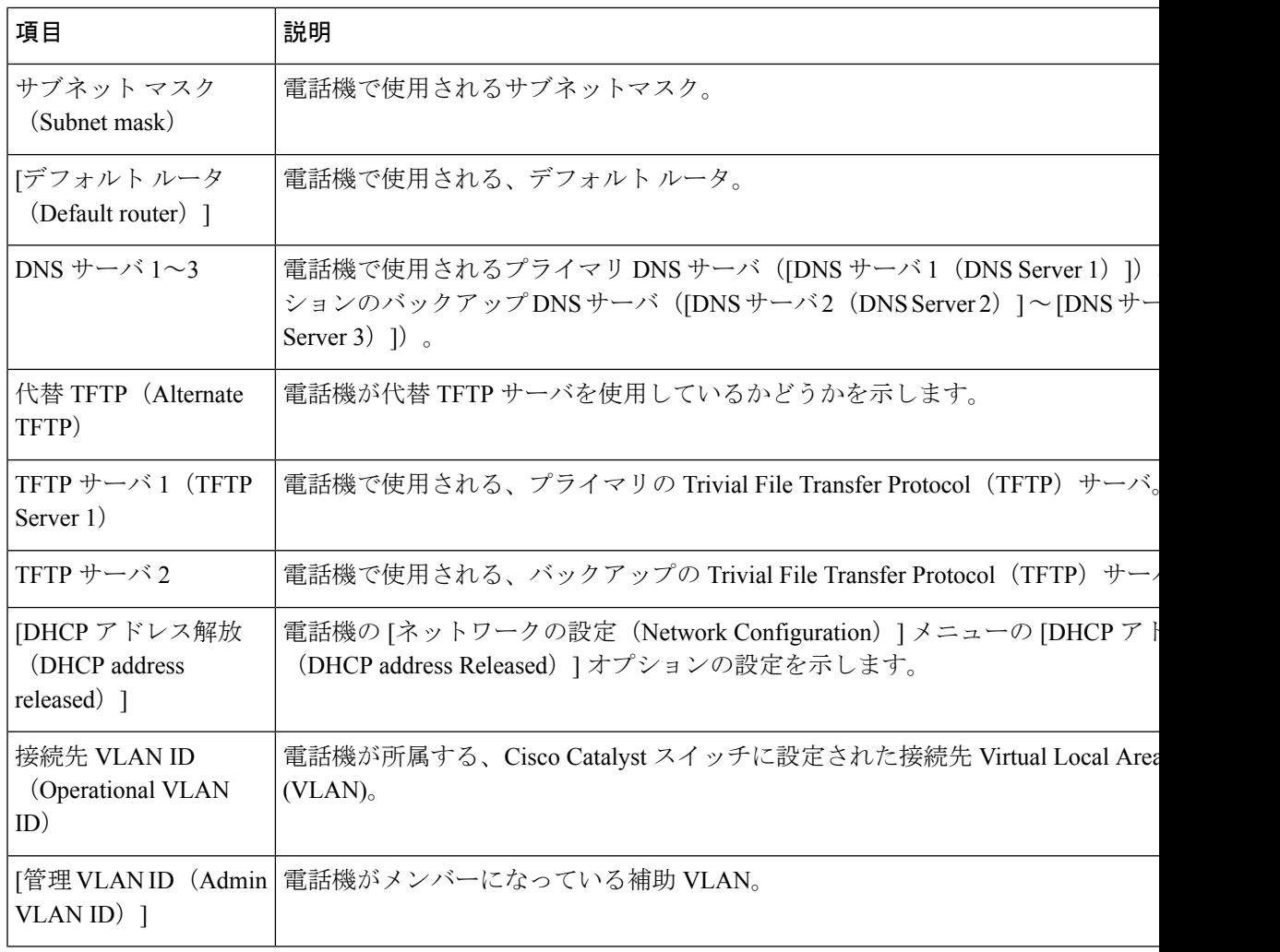

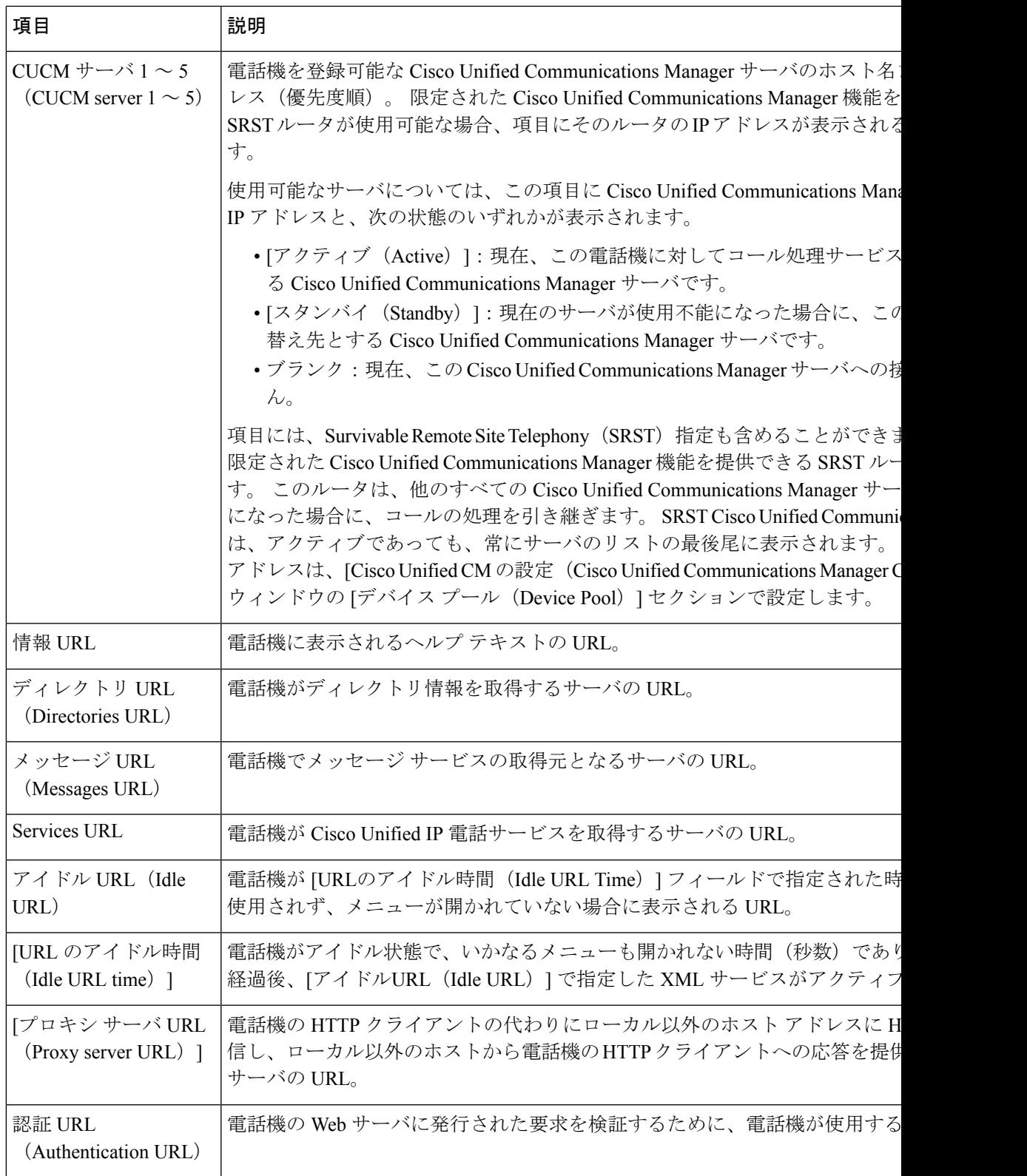

 $\overline{\phantom{a}}$ 

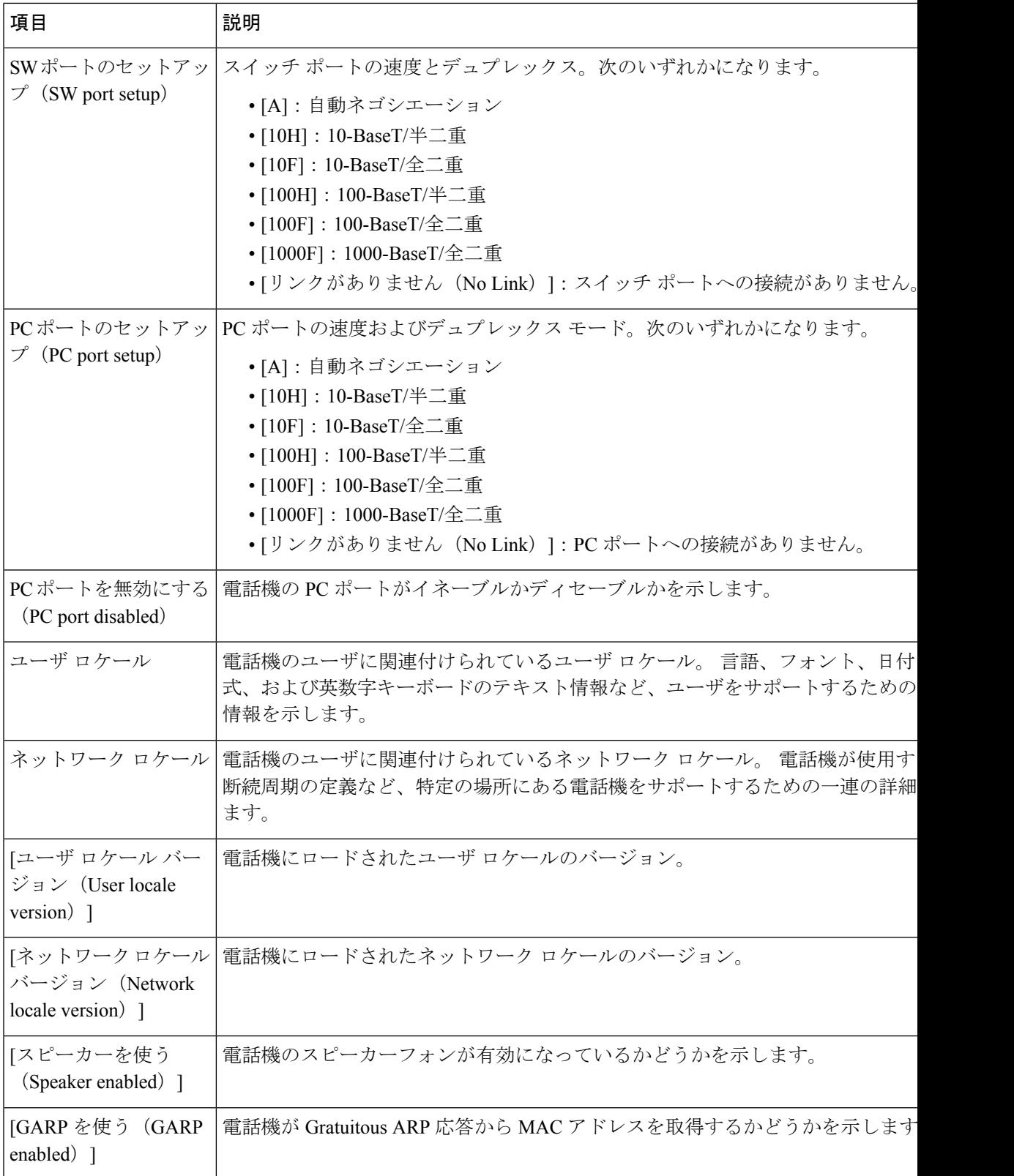

Ι

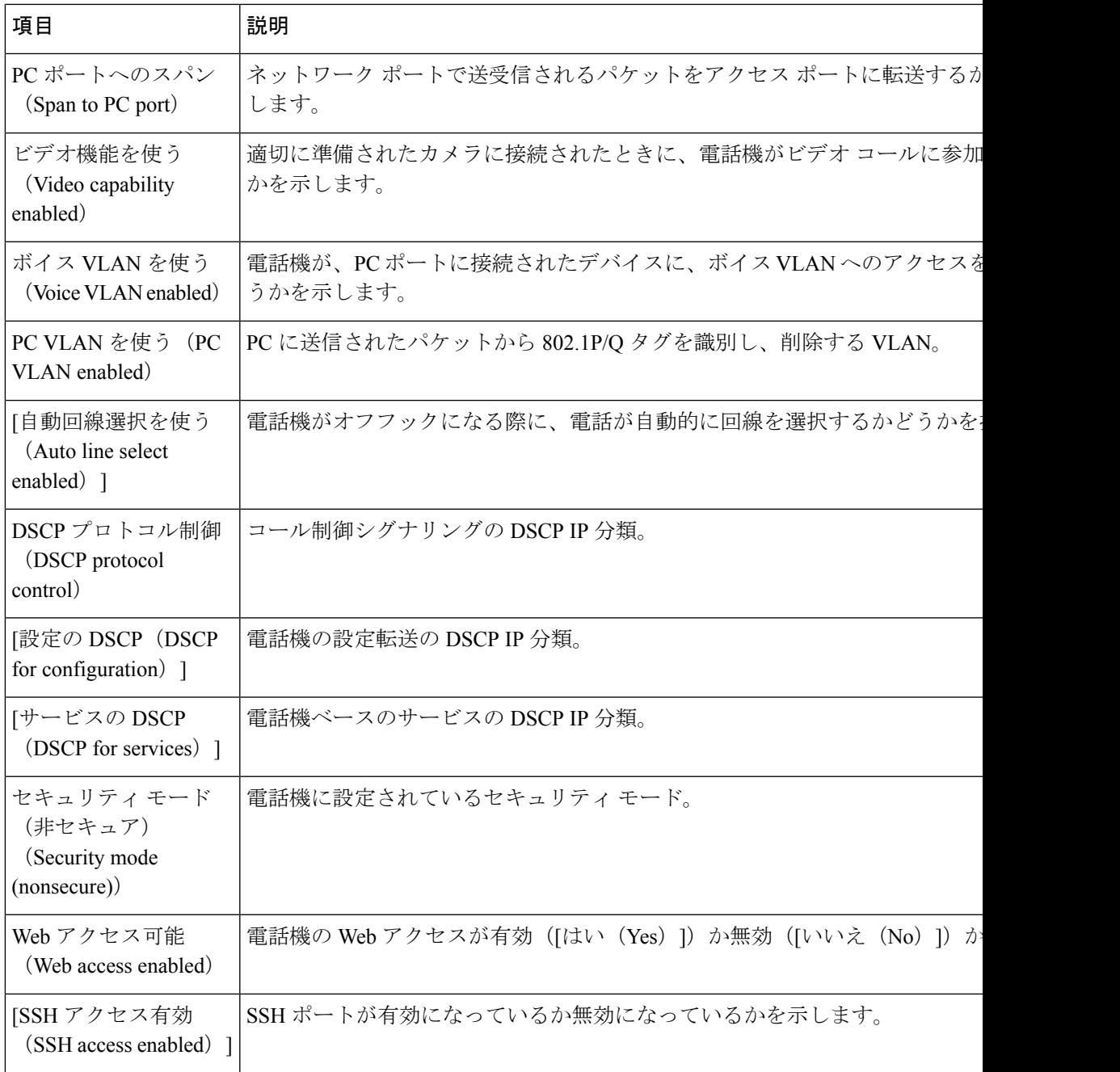

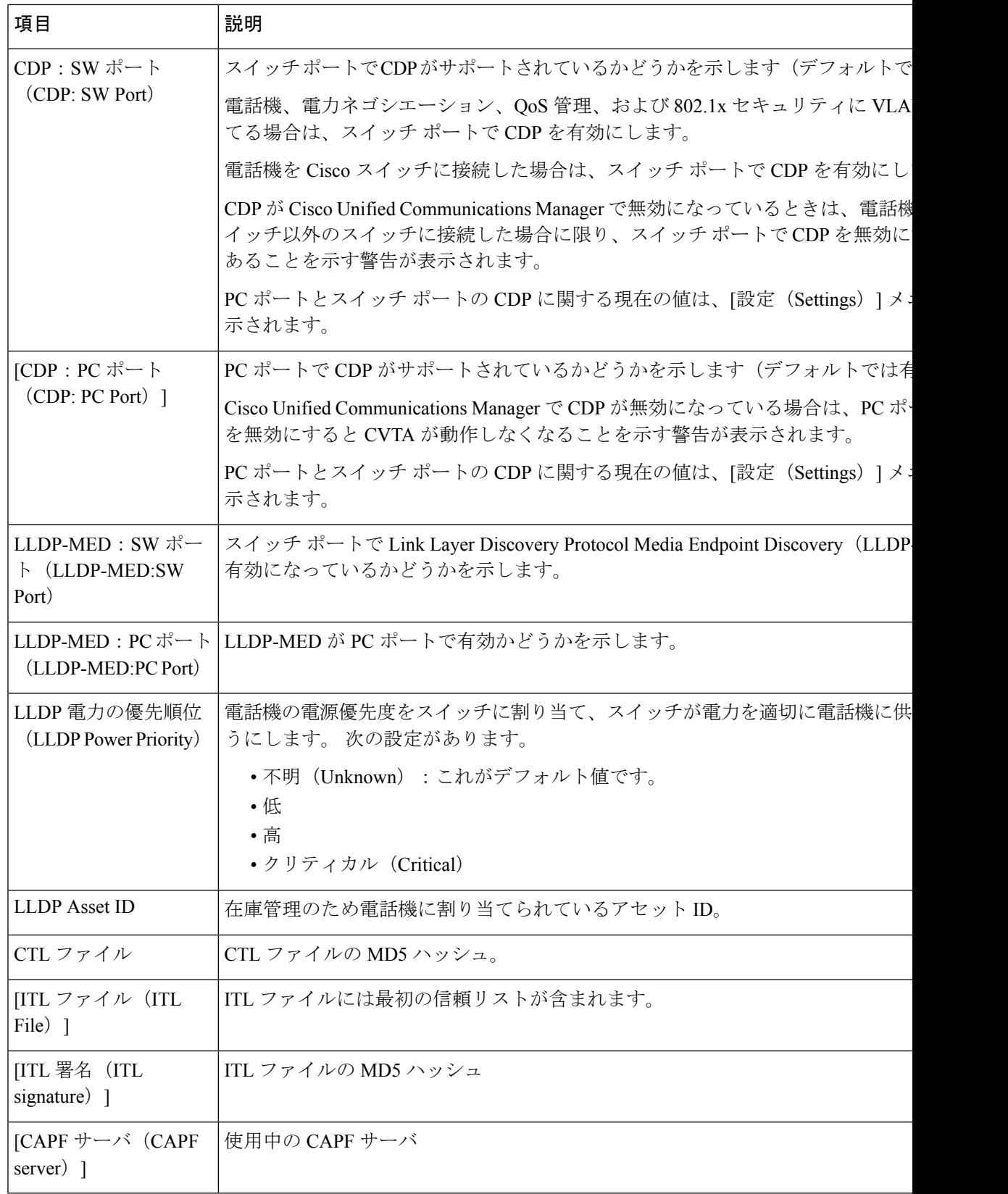

 $\mathbf I$ 

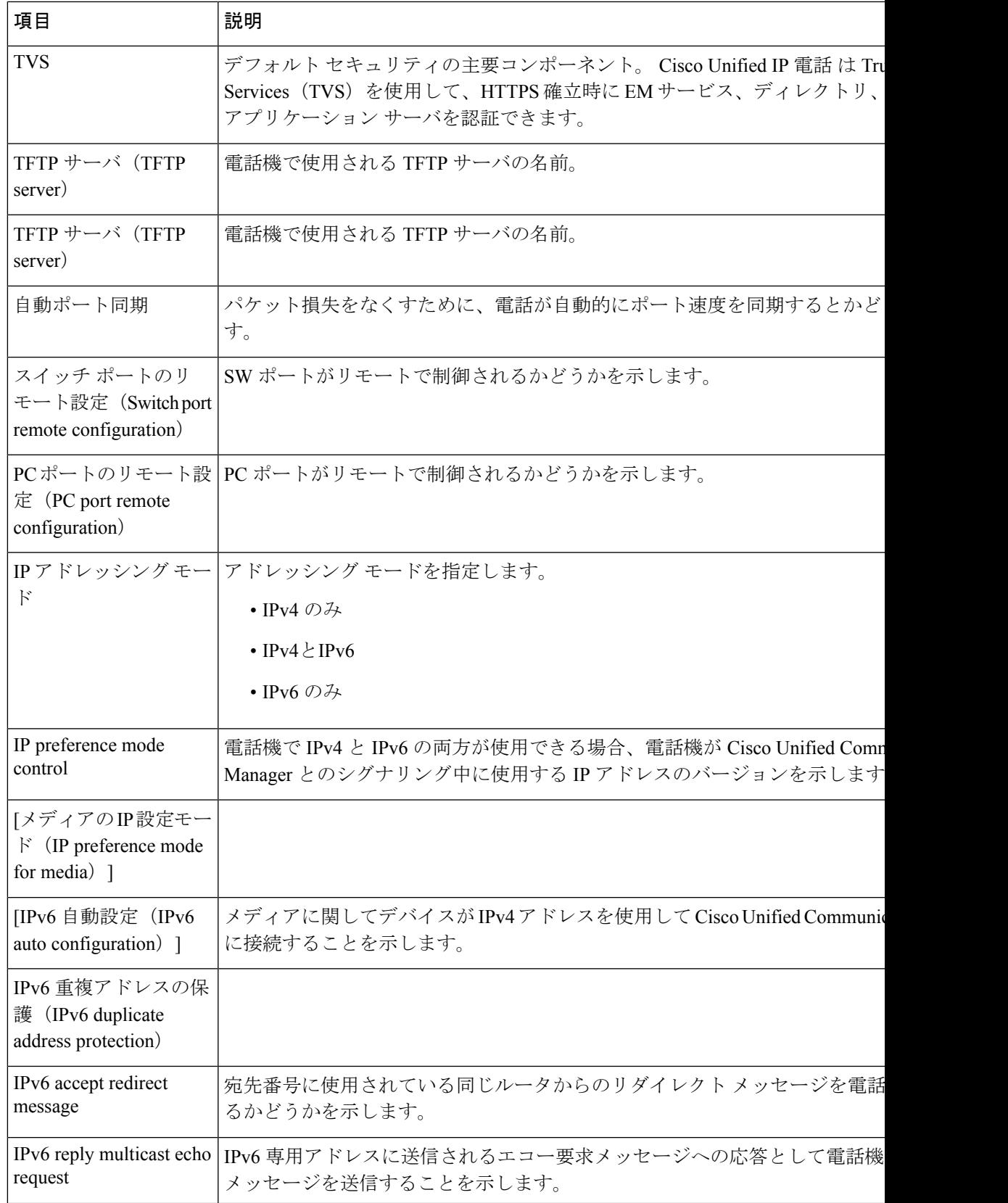

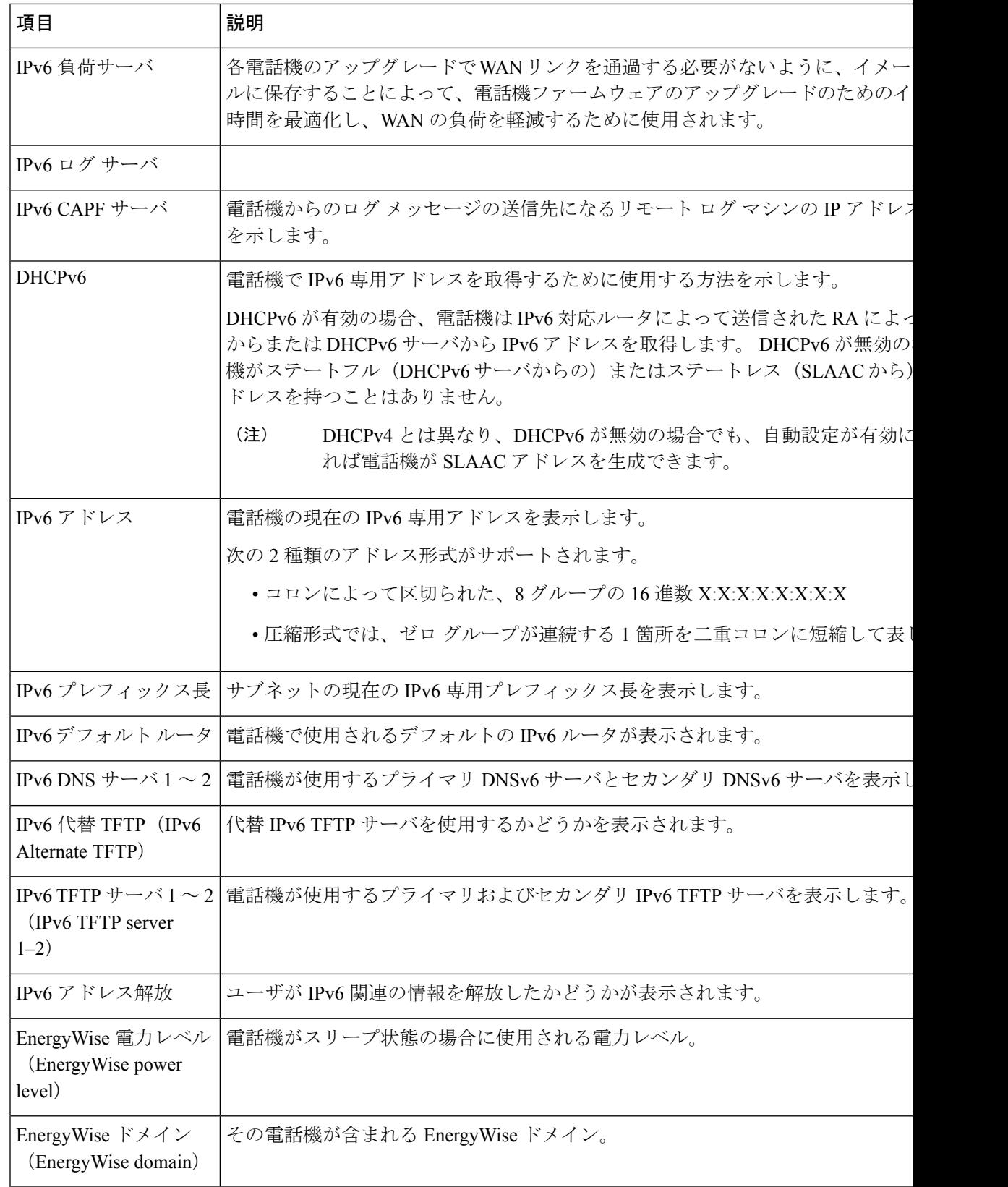

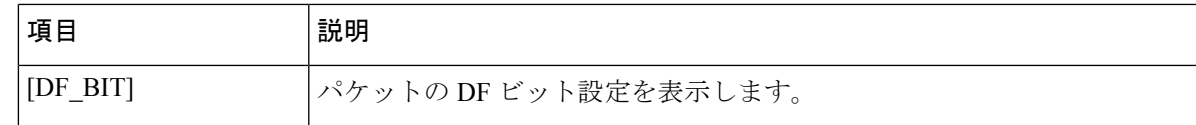

### ネットワーク統計(**Network Statistics**)

電話機の Web ページにある次のネットワーク統計ハイパーリンクには、電話機のネットワー ク トラフィックに関する情報が表示されます。

- [イーサネット情報(Ethernet Information)]:イーサネット トラフィックに関する情報を 表示します。
- [アクセス (Access) ]: 電話機のPCポートとの間で送受信されるネットワークトラフィッ クに関する情報を表示します。
- [ネットワーク(Network)]:電話機のネットワーク ポートとの間で送受信されるネット ワーク トラフィックに関する情報を表示します。

ネットワーク統計領域を表示するには、電話機の Web ページにアクセスして、[イーサネット 情報 (EthernetInformation) ]、[アクセス (Access) ]、または[ネットワーク (Network) ]ハイ パーリンクをクリックします。

#### **[**イーサネット情報(**Ethernet Information**)**] Web** ページ

次の表では、[イーサネット情報(Ethernet Information)] Web ページの内容について説明して います。

| 項目                        | 説明                        |
|---------------------------|---------------------------|
| Tx フレーム (Tx<br>Frames)    | 電話機が送信するパケットの総数。          |
| Txブロードキャス<br>$\mathbb{R}$ | 電話機が送信するブロードキャスト パケットの総数。 |
| Txマルチキャスト                 | 電話機が送信するマルチキャスト パケットの総数。  |
| Tx ユニキャスト                 | 電話機が送信するユニキャスト パケットの総数。   |
| Rx フレーム                   | 電話機が受信したパケットの総数。          |
| Rxブロードキャス<br>$\mathbb{R}$ | 電話機が受信するブロードキャスト パケットの総数。 |
| Rxマルチキャスト                 | 電話機が受信するマルチキャスト パケットの総数。  |
| Rx ユニキャスト                 | 電話機が受信するユニキャスト パケットの総数。   |

表 **<sup>11</sup> : [**イーサネット情報(**Ethernet Information**)**]** の項目

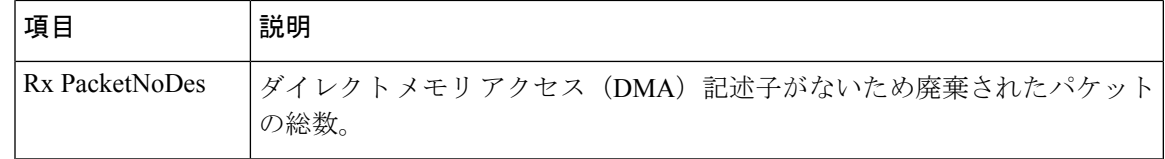

#### **[**アクセスおよびネットワーク(**Access and Network**)**]** の **Web** ページ

次の表に [アクセスおよびネットワーク (Access and Network)] の Web ページの情報を示しま す。

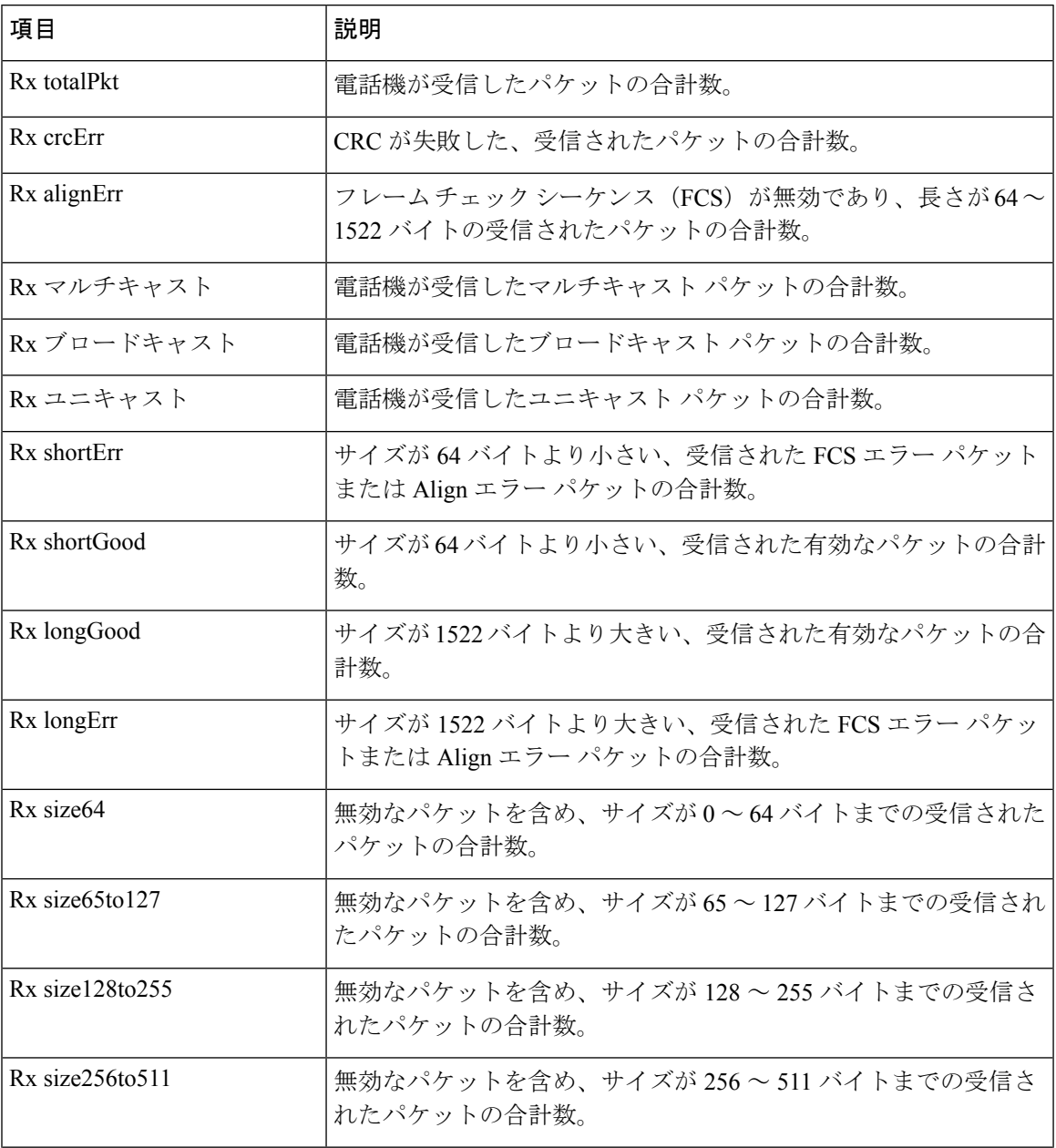

### 表 **12 : [**アクセスおよびネットワーク(**Access and Network**)**]** のフィールド

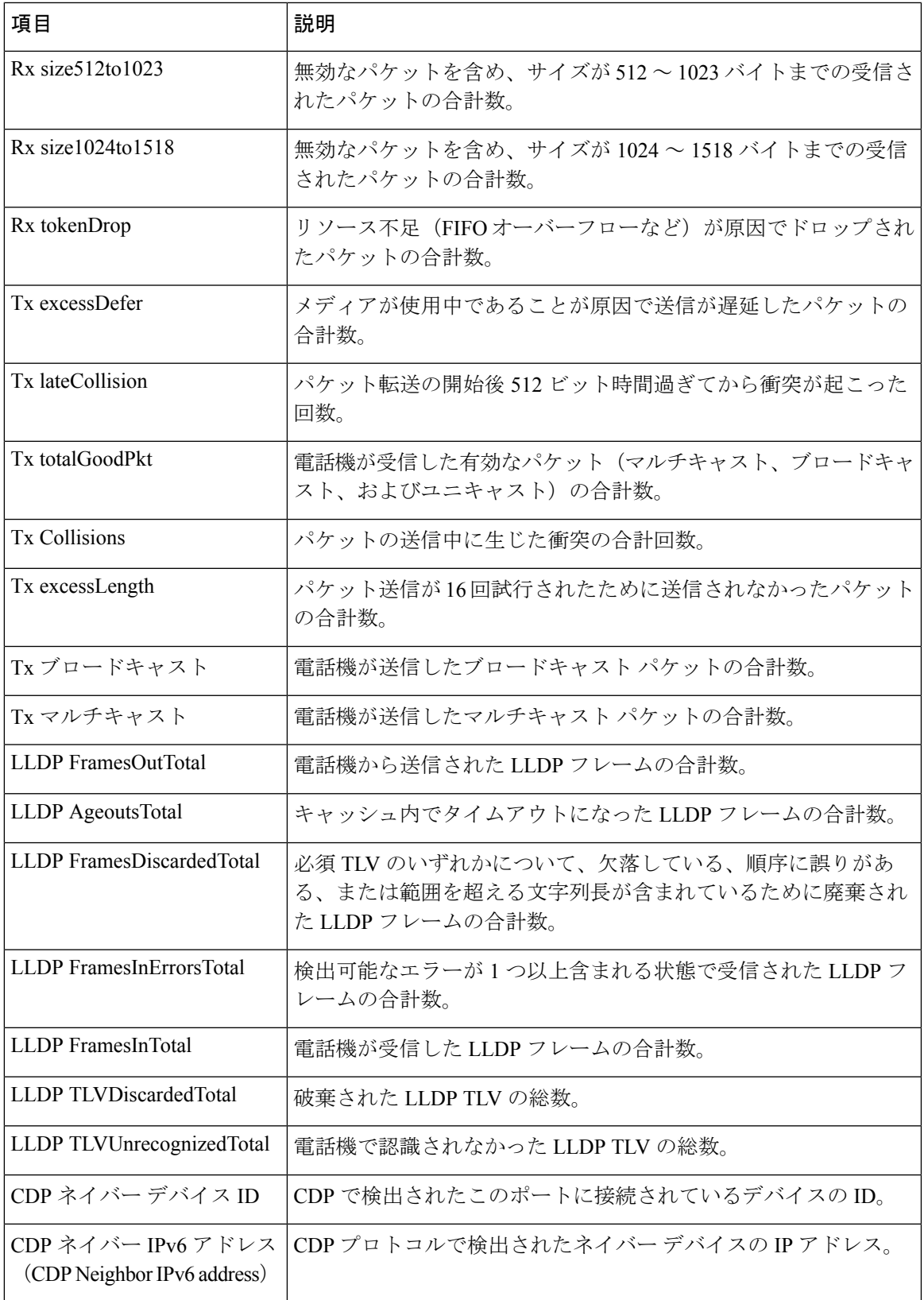

![](_page_35_Picture_286.jpeg)

## デバイス ログ

電話機の Web ページにある次のデバイス ログのハイパーリンクには、電話機のモニタとトラ ブルシューティングに役立つ情報が表示されます。

- •[コンソールログ (Console Logs) ]: 個々のログ ファイルへのハイパーリンクが含まれて います。 コンソール ログ ファイルには、電話機が受信したデバッグ メッセージとエラー メッセージが含まれます。
- [コアダンプ(CoreDumps)]:個々のダンプファイルへのハイパーリンクが含まれていま す。 コア ダンプ ファイルには、電話のクラッシュ時のデータが含まれています。
- [ステータスメッセージ(StatusMessages)]:電話機に最後に電源が投入されてから電話機 が生成したステータス メッセージの中で最近のものを最大 10 件表示します。 電話機の [ステータス メッセージ(Status Messages)] 画面にも、この情報が表示されます。
- [デバッグの表示(DebugDisplay)]:トラブルシューティングのサポートを依頼する際に、 Cisco TAC に有用なデバッグ メッセージを提供します。

## ストリームの統計

Cisco Unified IP 電話は、同時に最大で 3 つのデバイスとの間で情報をストリーミングできま す。電話機は、コール中、または音声やデータの送受信サービスの作動中に、情報をストリー ミングします。

電話機の Web ページにある [ストリームの統計(Streaming Statistics)] 領域には、ストリーム に関する情報が表示されます。

次の表に、[ストリームの統計(Streaming Statistics)] 領域の項目を示します。

Ι

![](_page_36_Picture_317.jpeg)

#### 表 **<sup>13</sup> : [**ストリームの統計(**Streaming Statistics**)**]** 領域の項目

 $\overline{\phantom{a}}$ 

![](_page_37_Picture_349.jpeg)

 $\mathbf I$ 

![](_page_38_Picture_295.jpeg)

![](_page_39_Picture_306.jpeg)

 $\mathbf I$ 

![](_page_40_Picture_252.jpeg)

RTP制御プロトコルが無効になっている場合、このフィールドのデータは生成されないため、 0 が表示されます。 (注)

# **XML** での電話からの情報要求

トラブルシューティングの目的で、電話機からの情報を要求できます。 結果の情報は XML 形 式です。 表示される情報は次のとおりです。

- CallInfo は特定の回線のコール セッション情報です。
- LineInfo は電話機の回線設定情報です。
- ModeInfo は電話モードの情報です。

#### 始める前に

情報を入手するために Web アクセスが有効になっている必要があります。

電話機がユーザに関連付けられている必要があります。

#### 手順

ステップ **1** Call Info については、ブラウザに次の URL を入力します。**http://<phone ip address>/CGI/Java/CallInfo<x>**

値は次のとおりです。

- *<phone ip address>* は、電話の IP アドレスです
- *<x>* は、情報を取得する回線番号です。

コマンドは XML ドキュメントを返します。

ステップ **2** Line Info については、ブラウザに次の URL を入力します。**http://<phone ip address>/CGI/Java/LineInfo**

値は次のとおりです。

• *<phone ip address>* は、電話の IP アドレスです

コマンドは XML ドキュメントを返します。

ステップ **3** Model Info については、ブラウザに次の URL を入力します。**http://<phone ip address>/CGI/Java/ModeInfo**

値は次のとおりです。

• *<phone ip address>* は、電話の IP アドレスです

コマンドは XML ドキュメントを返します。

# **CallInfo** の出力例

次の XML コードは、CallInfo のコマンドの出力例を示します。

```
<?xml version="1.0" encoding="UTF-8"?>
<CiscoIPPhoneCallLineInfo>
  <Prompt/>
  <Notify/>
  <Status/><LineDirNum>1030</LineDirNum>
  <LineState>CONNECTED</LineState>
  <CiscoIPPhoneCallInfo>
     <CallState>CONNECTED</CallState>
     <CallType>INBOUND</CallType>
     <CallingPartyName/>
     <CallingPartyDirNum>9700</CallingPartyDirNum>
     <CalledPartyName/>
     <CalledPartyDirNum>1030</CalledPartyDirNum>
     <HuntPilotName/>
     <CallReference>30303060</CallReference>
     <CallDuration>12835</CallDuration>
     <CallStatus>null</CallStatus>
     <CallSecurity>UNAUTHENTICATED</CallSecurity>
     <CallPrecedence>ROUTINE</CallPrecedence>
    <FeatureList/>
   </CiscoIPPhoneCallInfo>
   <VisibleFeatureList>
    <Feature Position="1" Enabled="true" Label="End Call"/>
     <Feature Position="2" Enabled="true" Label="Show Detail"/>
   </VisibleFeatureList>
</CiscoIPPhoneCallLineInfo>
```
次の XML コードは LineInfo コマンドからの出力例を示します。

# **LineInfo** の出力例

```
<CiscoIPPhoneLineInfo>
  <Prompt/>
   <Notify/>
  <Status>null</Status>
   <CiscoIPPhoneLines>
     <LineType>9</LineType>
    <lineDirNum>1028</lineDirNum>
    <MessageWaiting>NO</MessageWaiting>
    <RingerName>Chirp1</RingerName>
     \langleLineLabel\langle \rangle<LineIconState>ONHOOK</LineIconState>
   </CiscoIPPhoneLines>
   <CiscoIPPhoneLines>
    <LineType>9</LineType>
     <lineDirNum>1029</lineDirNum>
     <MessageWaiting>NO</MessageWaiting> <RingerName>Chirp1</RingerName>
     <LineLabel/>
     <LineIconState>ONHOOK</LineIconState>
   </CiscoIPPhoneLines>
   <CiscoIPPhoneLines>
```

```
<LineType>9</LineType>
    <lineDirNum>1030</lineDirNum>
    <MessageWaiting>NO</MessageWaiting>
    <RingerName>Chirp1</RingerName>
    <LineLabel/>
     <LineIconState>CONNECTED</LineIconState>
   </CiscoIPPhoneLines>
   <CiscoIPPhoneLines>
     <LineType>2</LineType>
    <lineDirNum>9700</lineDirNum>
    <MessageWaiting>NO</MessageWaiting>
    <LineLabel>SD9700</LineLabel>
     <LineIconState>ON</LineIconState>
 </CiscoIPPhoneLines>
</CiscoIPPhoneLineInfo>
```
# **ModeInfo** の出力例

次の XML コードは ModeInfo コマンドからの出力例を示します。

```
<?xml version="1.0" encoding="utf-8"?>
<CiscoIPPhoneModeInfo>
   <PlaneTitle>Applications</PlaneTitle>
   <PlaneFieldCount>12</PlaneFieldCount>
  <PlaneSoftKeyIndex>0</PlaneSoftKeyIndex>
  <PlaneSoftKeyMask>0</PlaneSoftKeyMask>
  <Prompt></Prompt>
   <Notify></Notify>
   <Status></Status>
   <CiscoIPPhoneFields>
     <FieldType>0</FieldType>
     <FieldAttr></FieldAttr>
      <fieldHelpIndex>0</fieldHelpIndex>
      <FieldName>Call History</FieldName>
      <FieldValue></FieldValue>
   </CiscoIPPhoneFields>
   <CiscoIPPhoneFields>
      <FieldType>0</FieldType>
      <FieldAttr></FieldAttr>
      <fieldHelpIndex>0</fieldHelpIndex>
      <FieldName>Preferences</FieldName>
      <FieldValue></FieldValue>
   </CiscoIPPhoneFields>
</CiscoIPPhoneModeInfo>
```
翻訳について

このドキュメントは、米国シスコ発行ドキュメントの参考和訳です。リンク情報につきましては 、日本語版掲載時点で、英語版にアップデートがあり、リンク先のページが移動/変更されている 場合がありますことをご了承ください。あくまでも参考和訳となりますので、正式な内容につい ては米国サイトのドキュメントを参照ください。